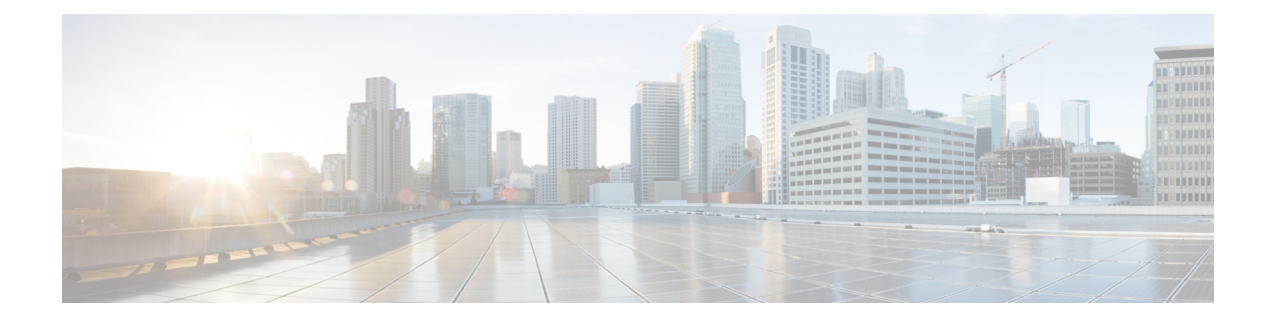

# **Bandwidth and Network Optimization**

This section explains the following topics:

- [Overview,](#page-0-0) on page 1
- Scenario 6 Use Local Congestion Mitigation (LCM) to reroute traffic on an [over-utilized](#page-4-0) link, on page [5](#page-4-0)
- Scenario 7 Use [Circuit-Style](#page-10-0) SR Policies to Reserve Bandwidth, on page 11

# <span id="page-0-0"></span>**Overview**

## **Objective**

Tactically optimize the network in real time during periods of congestion, and strategically reserve bandwidth for business-critical links to avoid congestion entirely.

### **Challenge**

Network congestion leads to poor end-customer experiences. Congested links, high latency, and other network impairments lead to a poor perception of the services carried across your network or result in an inability to meet the service level agreements (SLAs) you have with your customers. In the worst-case scenario, your network issues lead to SLA or contract violations and the loss of your brand equity. Network operators need a toolset to help automate bandwidth optimization, steer traffic with little operator intervention, and ensure that critical links always have sufficient bandwidth to avoid congestion.

### **Solution**

Cisco Crosswork Network Controller provides two means for meeting this challenge:

- Local Congestion Mitigation (LCM) is a tactical solution for bandwidth management and congestion mitigation. It is best applied when you are attempting to solve congestion issues directly, on the devices themselves, without a full-scale traffic matrix or advanced planning.
- Circuit-Style Segment Routing (CS-SR) is a strategic traffic engineering solution that permits you to reserve bandwidth in advance for critical links, avoiding congestion issues entirely for these high-priority links.

### **Local Congestion Mitigation (LCM)**

Instead of optimizing for bandwidth resource in the network by rerouting traffic in the entire network (end-to-end path optimization), LCM checks the capacity locally, in and around the congested area, at an interface level and reroutes traffic between the endpoints of the congested interface (local interface-level optimization). Focusing on an issue locally eliminates the need for simulating edge-to-edge traffic flows in the network through a full traffic matrix, which is both cumbersome to create and is less scalable as node counts continue to increase.

When congestion is detected in the network, LCM provides recommendations to divert the minimum amount of traffic away from the congested interface. LCM performs the collection of SR-TE policy and interface counters through SNMP. It estimates the amount of traffic that may be diverted and, if the user approves, performs the mitigation through the deployment of Tactical Traffic Engineering (TTE) SR-TE policies. Mitigating congestion locally does not require the use of the full Segment Routing Traffic Matrix (SR-TM). TTE SR-TE policies are created at the device on only either side of the congested link, with the shortest paths possible that do not congest interfaces elsewhere.

### **How Does LCM Work?**

- **1.** LCM first analyzes the Optimization Engine Model (a realtime topology and traffic representation of the physical network) on a regular cadence.
- **2.** In this example, after a congestion check interval, LCM detects congestion when Node 2 utilization goes above the 70% utilization threshold.

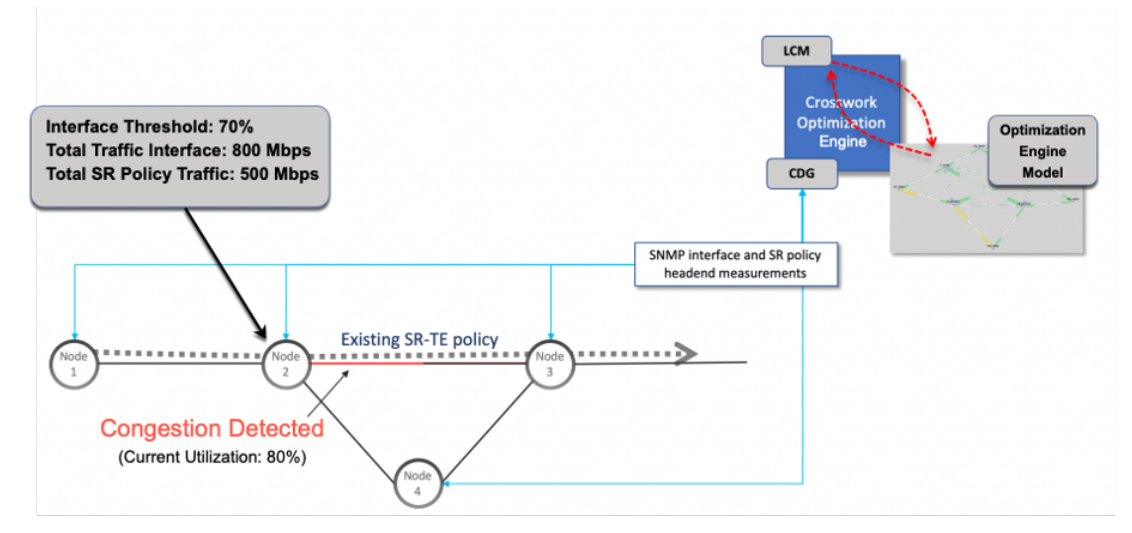

**3.** LCM calculates how much traffic is eligible to divert.

LCM only diverts traffic that is not already routed by an existing SR policy (for example: unlabeled, IGP-routed, or carried via FlexAlgo-0 SIDs). The traffic within an SR policy will not be included in LCM calculation and will continue to travel over the original programmed path.

Eligible traffic is computed by taking the interface traffic statistics that account for all traffic on the interface and subtracting the sum of traffic statistics for all SR-TE policies that flow over the interface.

*Total interface traffic – SR policy traffic = Eligible traffic that can be optimized*

This process must account for any ECMP splitting of SR policies to ensure the proper accounting of SR policy traffic. In this example, the total traffic on congested Node 2 is 800 Mbps. The total traffic of all SR policies routed over Node 2 is 500 Mbps.

The total traffic that LCM can divert in this example is 300 Mbps: 800 Mbps – 500 Mbps = 300 Mbps

**4.** LCM calculates the amount of traffic that must be sent over alternate paths by subtracting the threshold equivalent traffic from the total traffic on the interface. In this example, the amount to be diverted is 100 Mbps:

800 Mbps – 700 Mbps (70% threshold) = 100 Mbps

LCM must route 100 Mbps of 300 Mbps (eligible traffic) to another path.

**5.** LCM determines how many TTE SR policies are needed and their paths. The ratio of how much LCM eligible traffic can stay on the shortest path to the amount that must be rerouted, will determine the number of TTE SR policies that are needed on the shortest versus alternate paths, respectively.

In this example, LCM needs to divert one-third of the total eligible traffic (100 Mbps out of 300 Mbps) away from the congested link. Assuming a perfect ECMP, LCM estimates that three tactical SR-TE policies are required to create this traffic split: one tactical SR-TE policy will take the diversion path and two tactical SR-TE policies will take the original path. There is sufficient capacity in the path between Node 2 and Node 4. Therefore, LCM recommends three TTE SR policies (each expected to route approximately 100 Mbps) to be deployed from Node 2 to Node 3 via SR-PCE:

- 2 TTE SR policies to take a direct path to Node 3 (200 Mbps)
- 1 TTE SR policy takes a path via Node 4 (100 Mbps)

These recommendations will be listed in the **LCM Operational Dashboard**.

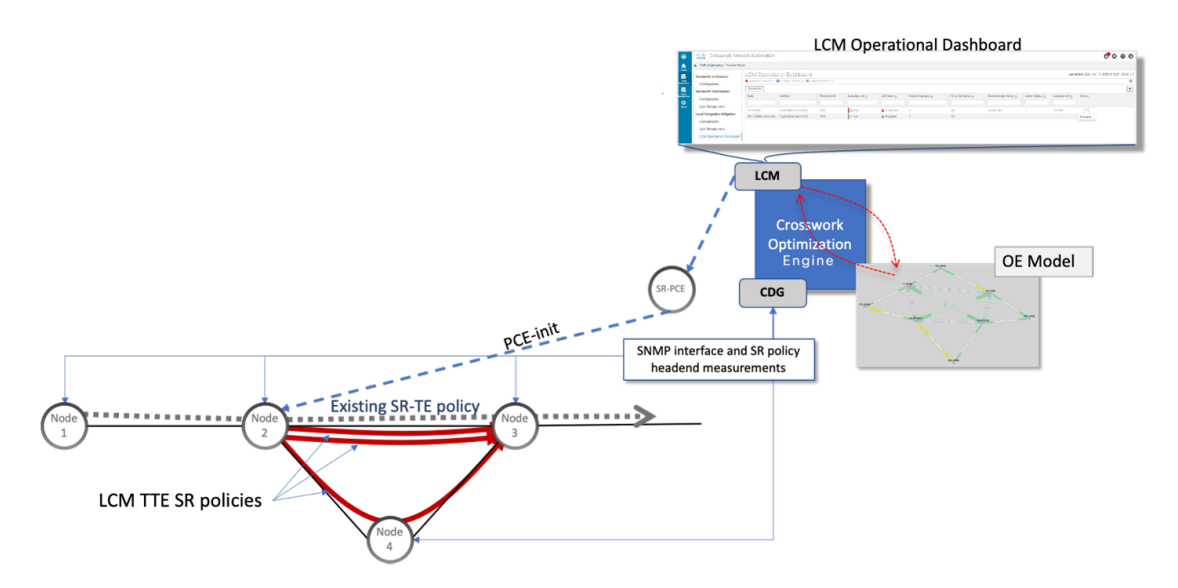

Assuming you deploy these TTE SR policies, LCM continues to monitor the deployed TTE policies and will recommend modifications or deletions as needed in the LCM **Operational Dashboard**. TTE SR policy removal recommendations will occur if the mitigated interface would not be congested if these policies were removed (minus a hold margin). This helps to avoid unnecessary TTE SR policy churn throughout the LCM operation.

### **Circuit-Style Policies**

[Circuit-Style](https://www.ietf.org/archive/id/draft-schmutzer-pce-cs-sr-policy-02.html) Segment Routing Policies (CS-SR, or CS policies) are connection-oriented transport services that you can use to implement what are sometimes referred to as "circuit emulations" or "private lines".

Combining segment-routing architecture's adjacency SIDs with stateful PCEP path computation, CS policies provide:

- Persistent, dedicated, bi-directional, co-routed transport paths with predictable latencies and other performance metrics in both directions.
- Guaranteed bandwidth commitments for traffic-engineered services using these paths.
- End-to-end path protection to ensure there is no impact on Service Level Agreements.
- Automatic monitoring, maintenance and restoration of path integrity.
- Flexible operations, administration and management of Circuit-Style paths.
- A software-defined replacement for older CEM infrastructure, such as SONET/SDH.

#### **How Do Circuit-Style Policies Work?**

Initial configuration of CS policies follows these steps:

- **1.** Crosswork Network Controller and its applications discover and map the network topology.
- **2.** Crosswork users enable CS policy support, specifying the base bandwidth to be allocated to CS policies as a whole, and a threshold percentage of bandwidth usage which, when exceeded on any CS-calculated path, will generate an alarm. So, for example, on a 1 GB link with 20 percent of bandwidth reserved for Circuit Style use, CS policies can use up to 200 Mbps of that link. Note, however, that if the bandwidth minimum threshold is set to the default of 80 percent, alarms will be generated as soon as 160 Mbps of the link is used.
- **3.** Network operators create a CS policy for each set of nodes for which they want to establish a guaranteed path. The policy specifies the two nodes to be linked by the main path, the bandwidth to be reserved, and the backup path. To ensure bandwidth and path failures can be accommodated, the configuration must include bi-directionality, path protection, and performance-management liveness-detection settings.
- **4.** When the operator commits the CS policy, the device-resident Path Computation Client (PCC) will request the Crosswork-resident PCE server to compute candidate Working and Protected paths that conform to the CS policy's bandwidth and other constraints (using a single PCEP request message).
- **5.** The PCC computes both paths and deducts the CS policy-guaranteed bandwidth for them from the total available bandwidth allocated when CS policy support was enabled.
- **6.** Crosswork replies to the PCC with the primary Working and Protected path lists and commits to, or "delegates", them. The topology map displays the current Active and Protected paths between the two nodes, using the colors configured when the CS policy was configured, and labels the two endpoint nodes so they can be identified as CS policy endpoints.

After the initial configuration:

- **1.** Crosswork monitors the delegated path and the active CS policies. It updates the available and reservable bandwidth in the network in near real time.
- **2.** Crosswork generates threshold-crossing alarms when bandwidth usage or additional CS policy requirements exceed the configured reserved bandwidth or bandwidth usage threshold.
- **3.** If delegated paths fail for any reason, Crosswork recomputes paths as needed.

# <span id="page-4-0"></span>**Scenario 6 – Use Local Congestion Mitigation (LCM) to reroute traffic on an over-utilized link**

In this scenario, we will enable LCM and observe the congestion mitigation recommendations to deploy Tactical Traffic Engineering Segment Routing (TTE SR) policies when utilization on a device's interfaces exceeds the defined utilization threshold. We will preview the recommended TTE SR policies before committing them to mitigate the congestion.

This example uses the following topology:

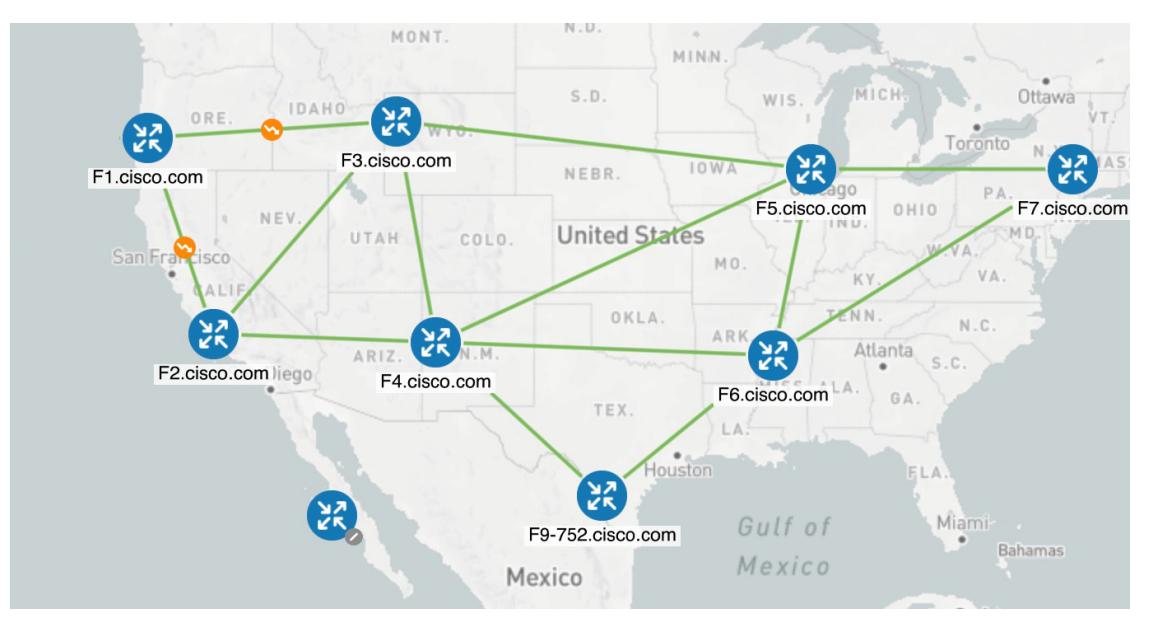

We will enable LCM with a configuration that results in the link between **F3.cisco.com** and **F5.cisco.com** becoming over-utilized. We will then review the mitigation solutions Crosswork calculates. In this example, it is left to the operator to choose to apply the solution.

#### **Assumptions and Prerequisites**

The following is a non-exhaustive list of high-level requirements for proper LCM operation:

### **Congestion Evaluation**

LCM requires traffic statistics from the following:

- SNMP interface traffic measurements
- SNMP headend SR-TE policy traffic measurements

### **Congestion Mitigation**

The headend device must support PCE-initiated SR-TE policies with autoroute steering.

Devices should be configured with **force-sr-include** to enable traffic steering into SR-TE policies with autoroute. For example:

segment-routing traffic-eng pcc profile <id> autoroute force-sr-include

• The headend device must support Equal Cost Multi-Path (ECMP) across multiple parallel SR-TE policies.

For more information, contact your Cisco Account representative.

# **Step 1 Enable LCM and configure the global utilization thresholds**

To enable LCM and configure the global utilization threshold

- **Step 1** Go to **Services & Traffic Engineering > Local Congestion Mitigation > Domain-ID** and click **Configuration**.
- **Step 2** Toggle the Enable switch to True, and enter the global utilization threshold you want to set. In this case, the threshold is set at 80%, and the **Interfacesto Monitor > AllInterfaces** option isselected. To see information about other configuration options, hover the mouse over **?** (help icon).

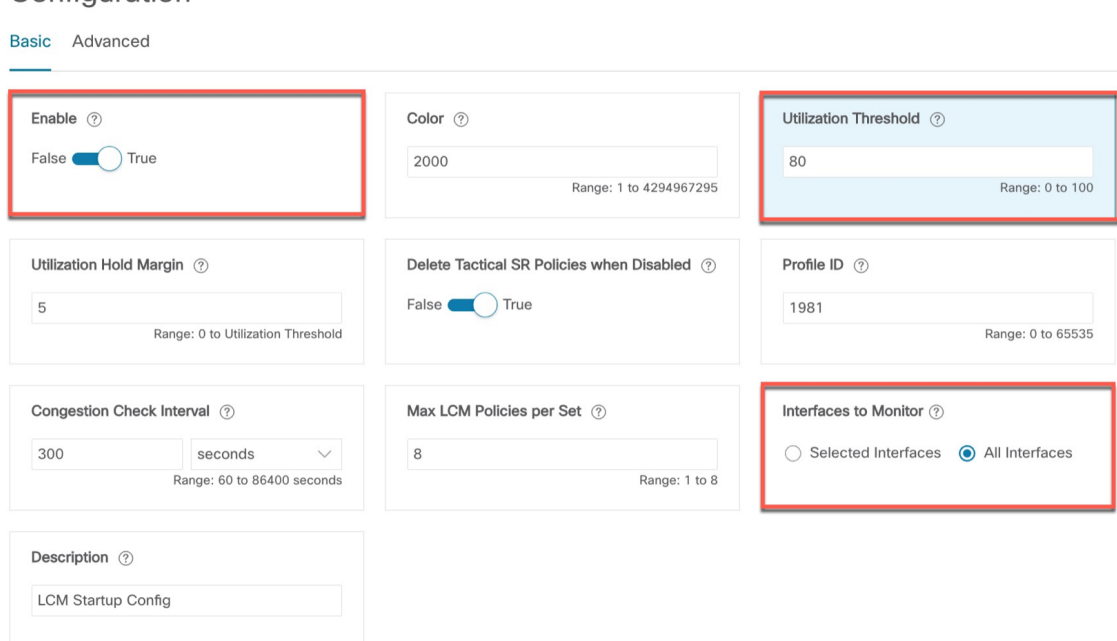

### **Step 3** Click **Commit Changes**.

Configuration

After committing the configuration changes, LCM will display *recommendations* on the **LCM Operational Dashboard** if congestion occurs on any monitored interfaces. LCM will *not* commit or deploy new TTE policies automatically. Later, you will be able to preview the recommended TTE policies and decide whether or not to commit and deploy them onto your network. **Note**

# **Step 2 View link congestion on the map**

The link between **F3.cisco.com** and **F5.cisco.com** is now congested. Let's see that on the map.

**Step 1** Go to **Services & Traffic Engineering > Traffic Engineering**.

Ш

**Step 2** Click on the link to view link details, including utilization information. Note that utilization on the P4-NCS5501 interfaces has surpassed the custom LCM threshold defined at 13%.

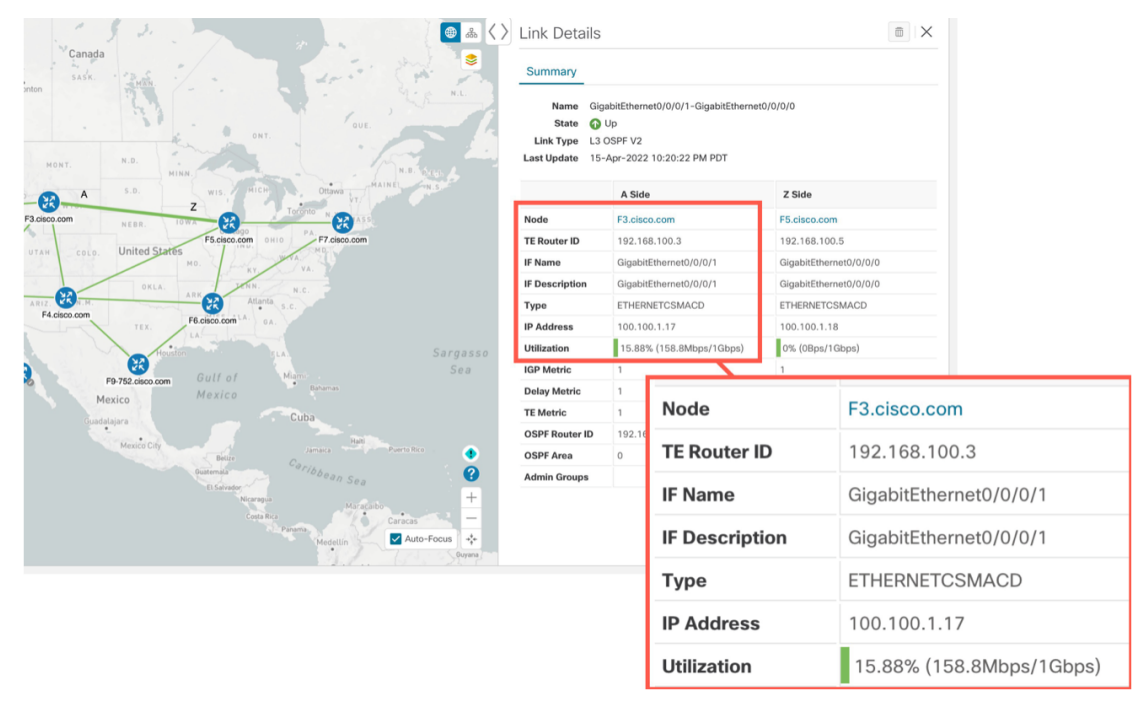

# **Step 3 Implement LCM recommendations**

LCM has detected the congestion and computed tactical policies to mitigate the congestion, which we can preview and then decide whether or not to commit them.

Note that, in this scenario, the congested device is healthy, reachable and in sync with Crosswork. The actions we take and policies we implement will be different if, in addition to congestion, the device is down, unreachable or out of sync.

### **Step 1** Go to **Services & Traffic Engineering > Local Congestion Mitigation**.

When congestion is detected, the domain displays the urgency type and recommendations that are available. Click the question mark icons to display more information about the urgency type and when the most recent recommendation was given.

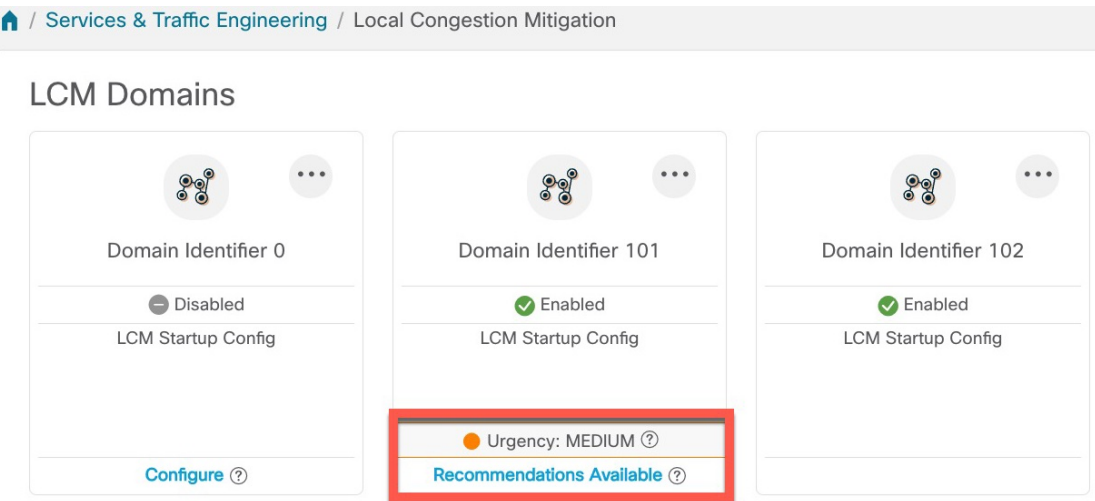

### **Step 2** Open the Operational Dashboard (**Services & Traffic Engineering > Local Congestion Mitigation > Domain-ID >...> Operational Dashboard**).

The dashboard shows that F3.cisco.com utilization has surpassed 13% and is now at 16.05%. It also shows that F5.cisco.com utilization has also surpassed the 11% threshold and is now 19.26%. In the Recommended Action column, LCM recommends the deployment of TTE policy solution sets (Create Set) to address the congestion on the interface. The Expected Utilization column shows the expected utilization of each of the interfaces after the recommended action is committed.

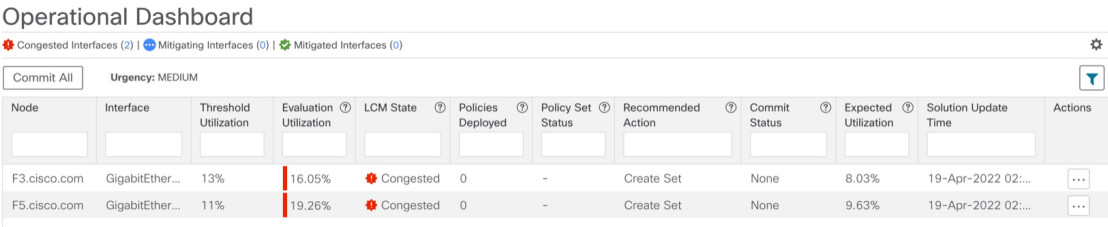

**Step 3** Before committing TTE policies, you can preview the deployment of each TTE policy solution set. Click  $\Box$  in the **Actions** column and choose Preview Solution.

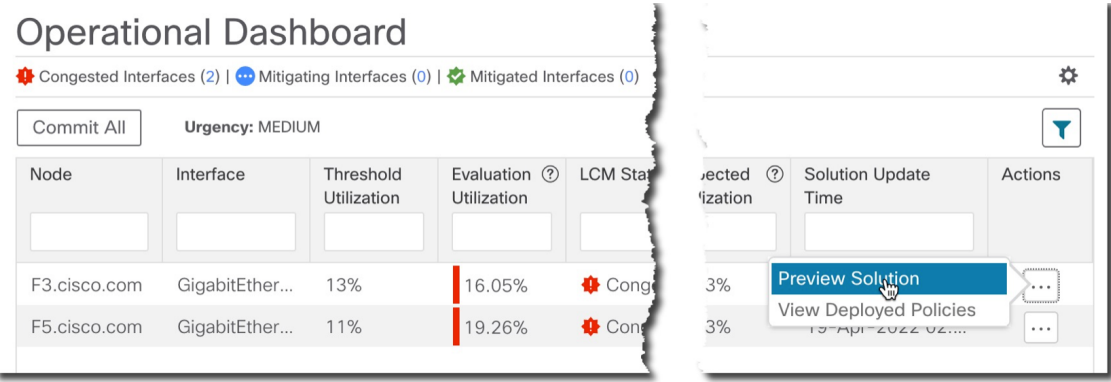

The resulting window displays the node, interface, and the recommended action for each TTE policy. From the Preview window, you can select the individual TTE policies, and view different aspects and information as you would normally

do in the topology map. You can expand each policy to view individualsegments. After reviewing the potential implications on your network, you can decide whether or not to deploy the bypass policies that LCM recommends.

The following figure shows the recommended TTE policies for node F3.cisco.com and interface GigabitEthernet0/0/0/1. The top path shows the node SID (orange outline), headend and endpoint (A and Z) because the mouse pointer hovers over that segment.

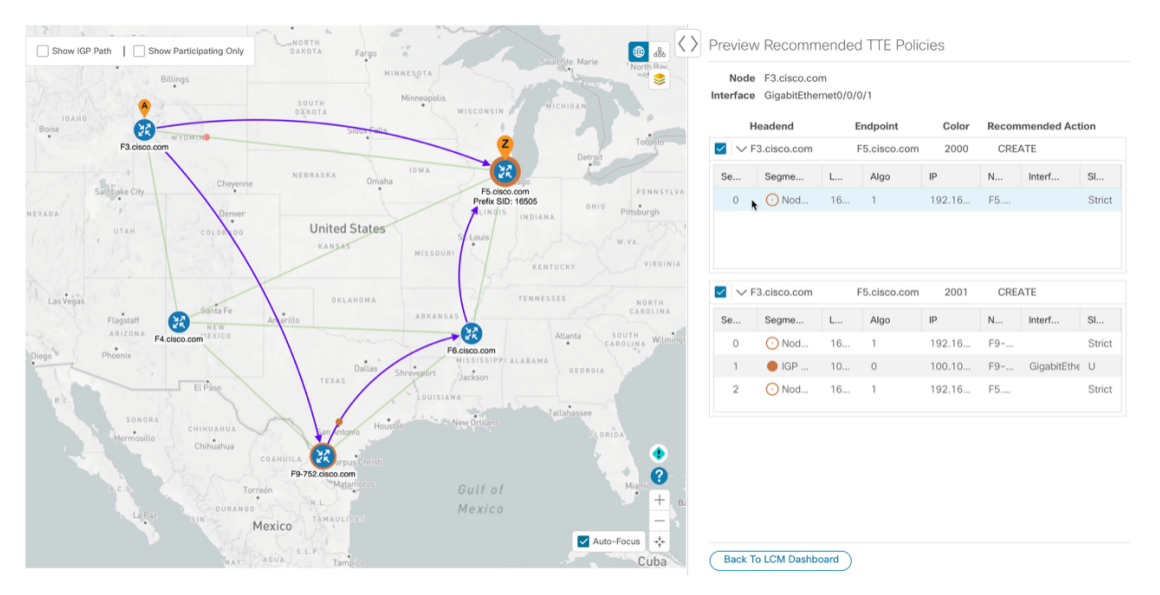

**Step 4** After you are done viewing the recommended TTE policies on the map, go back to the **Operational Dashboard** and click **Commit All**. The LCM **State** column changes to **Mitigating**.

All LCM recommendations per domain must be committed in order to mitigate congestion and produce the expected utilization as shown in the **Operational Dashboard**. The mitigating solution is based on *all* LCM recommendations being committed because of dependencies between solution sets.

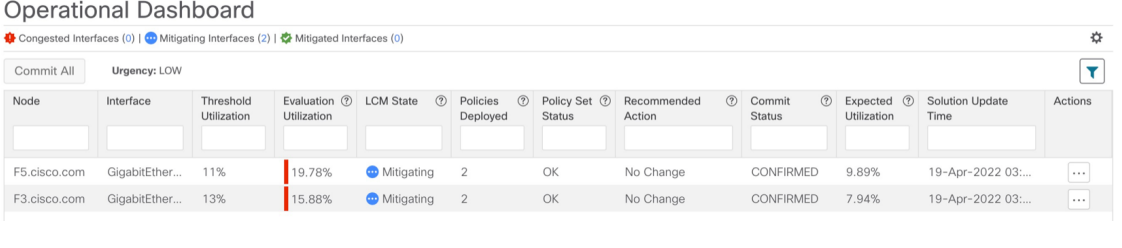

# **Step 4 Validate the TTE SR policy deployment**

To validate the TTE SR policy deployment, follow the steps given below:

**Step 1** Click **bell icon>** Events tab to open the Events window in which you can monitor LCM events. You see events for the LCM recommendations, the commit actions, as well as any exceptions.

Crosswork Optimization Engine will report network events that are detected based on the policies and features you have enabled. For example, if a link drop causes an SR-TE policy to go down, or if LCM detects congestion, an event is displayed in the UI.

- **Step 2** Return to the **Operational Dashboard** to see that the LCM state changes to **Mitigated** for all TTE policy solution sets. **Note** The LCM state change will take up to 2 times longer than the SNMP cadence.
- **Step 3** Confirm the TTE policy deployment by viewing the topology map. Click in the **Actions** column and choose **View Deployed Policies**. The deployed policies are displayed in focus within the topology map. All other policies are dimmed.

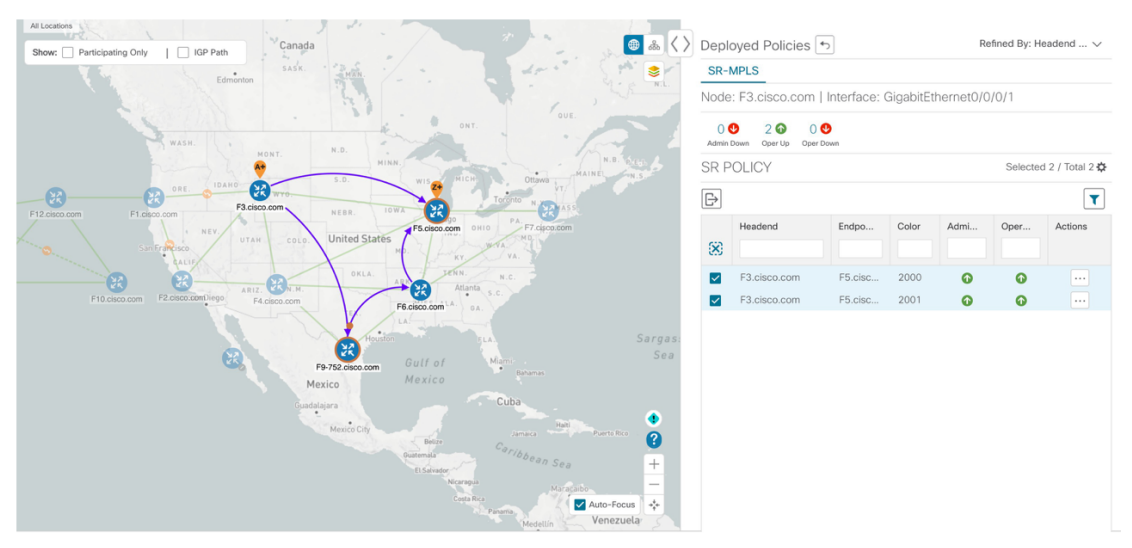

**Step 4** View the SR policy details. From the **Actions** column of one of the deployed policies, click and choose **View Details**. Note that the **Policy Type** is **Local Congestion Mitigation**.

# **Step 5 Remove the TTE SR policies upon LCM recommendation**

To remove the TTE SR policies upon LCM recommendation, follow the steps given below:

- **Step 1** After some time, the deployed TTE SR policies may no longer be needed. This occurs if the utilization will continue to stay under the threshold without the LCM-initiated TTE policies. If this is the case, LCM generates new recommended actions to delete the TTE SR policy sets.
- **Step 2** Click **Commit All** to remove the previously deployed TTE SR policies.
- **Step 3** Confirm the removal by viewing the topology map and SR Policy table.

# **Summary and Conclusion**

In this scenario, we observed how to leverage LCM to alleviate traffic congestion in the network. LCM takes the manual tracking and calculation out of your hands but at the same time gives you control as to whether to implement the congestion mitigation recommendations, or not. You can preview the recommendations and see how the potential deployment will take effect in your network before you deploy them. As traffic changes, LCM tracks the deployed TTE SR policies and decides whether or not they are still needed. If not, LCM recommends deleting them.

# <span id="page-10-0"></span>**Scenario** 7 – Use Circuit-Style SR Policies to Reserve Bandwidth

In this scenario, we enable CS-SR and set bandwidth-reservation parameters, then configure a CS-SR policy and visualize it on the topology map. We will inspect the policy's details, including its computed Active (working) and Protected (protect) paths.

The examples in this scenario use the following topology:

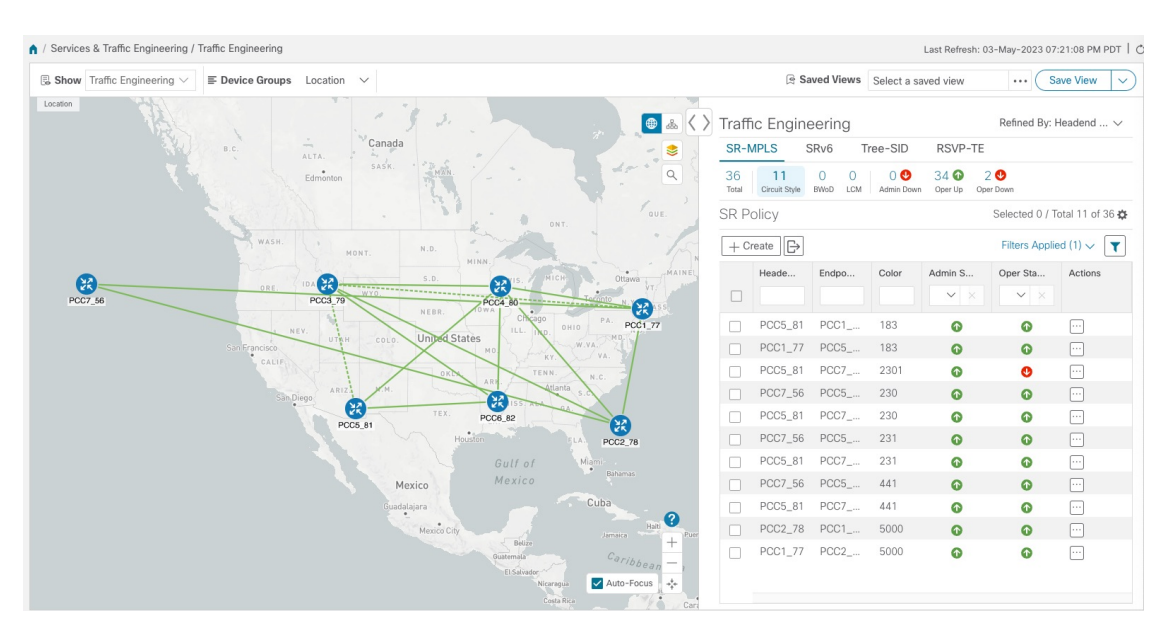

We will observe what happens when the Active bandwidth-reserved path between the NCS1 and NCS3 nodes fails. We will then re-optimize the failed path.

# <span id="page-11-0"></span>**Assumptions and Prerequisites**

The following sections provide a non-exhaustive list of high-level requirements for proper CS-SR operation, including requirements and constraints on the policy attribute values set in each Circuit Style SR-TE policy, and the processing logic followed during path reversions.

In addition to the constraints discussed in the following sections:

- The Crosswork Circuit Style Manager (CSM) feature pack is a feature of the Crosswork Network Automation Essential Suite. All licensed features are available during the 90-day trial period. After the trial period, you must have a license for Crosswork Optimization Engine to continue using CSM.
- Circuit-Style policy configuration was introduced with Crosswork Network Controller (CNC) 5.0. To use it, you must have version 7.9.1 (or later) of the Cisco IOS-XR Path Computation Client (PCC) installed on your devices. If you have been using a previous version of CNC with IOS-XR version 7.7.1 or earlier, please upgrade to version 7.9.1 or later before attempting to configure CS-SR policies.
- When using CSM with Crosswork Network Controller, the UI navigation startsfrom **Traffic Engineering & Services**. When using CSM with Crosswork Optimization Engine, the navigation starts from **Traffic Engineering**.

#### **CS Policy Attribute Constraints**

In this scenario, we will build a CS policy between node NCS1 and node NCS 3. The policy will use the following settings and constraints:

- **PolicyName**: **NCS1-NCS3**
- **Headend Device**: **NCS1**
- **Headend IP Address**: **192.168.20.4**
- **Tailend Device**: **NCS3**
- **Tailend IP Address**: **192.168.20.14**
- **Color-choice**: **1000**
- **Bandwidth**: **10000**
- **path-protection**: Enabled
- **disjoint-path**: Enabled
- **disjoint-path forward-path type**: **Link**
- **disjoint-path forward-path group-id**: **531**
- **disjoint-path reverse-path type**: **Link**
- **disjoint-path reverse-path group-id**: **5311**
- **performance-measurement** : Enabled.
- **performance-measurement profile-type**: **Liveness**
- **performance-measurement liveness-detection**: Enabled
- **performance-measurement profile**: **CS-active**
- **working-path**: Enabled
- **working-path preference**: **100**
- **working-path dynamic-path**: Enabled
- **working-path dynamic-path pce**: Enabled
- **working-path dynamic-path metric type**: **igp**
- **working-path dynamic-path bidirectional-association-choice**: Enabled
- **working-path dynamic-path bidirectional-association-id**: **230**
- **working path dynamic constraints segments**: Enabled
- **working-path constraints segments protection**: **unprotected-only**
- **protect-path**: Enabled
- **protect-path preference**: **100**
- **protect-path dynamic-path**: Enabled
- **protect-path dynamic-path pce**: Enabled
- **protect-path dynamic-path metric type**: **igp**
- **protect-path dynamic-path bidirectional-association-choice**: Enabled
- **protect-path dynamic-path bidirectional-association-id**: **231**
- **protect-path dynamic constraints segments**: Enabled
- **protect-path constraints segments protection**: **unprotected-only**
- **restore-path**: Enabled
- **restore-path preference**: **100**
- **restore-path dynamic-path**: Enabled
- **restore-path dynamic-path pce**: Enabled
- **restore-path dynamic-path metric type**: **igp**
- **restore-path dynamic-path bidirectional-association-choice**: Enabled
- **restore-path dynamic-path bidirectional-association-id**: **232**
- **restore-path dynamic constraints segments**: Enabled
- **restore-path constraints segments protection**: **unprotected-only**

The following table shows all of the options you can choose from when building a policy. It is important to understand that the attributes described in the table act as constraints. Each of them corresponds to elements of the configuration that Cisco Crosswork uses to govern how Circuit-Style path hops are computed. Each value is effectively a path computation or optimization constraint, since they either specify a required property of a path or exclude possible choices for that path.

There are dependencies that must be met as well as combinations that are not allowed. The system will warn you when these sorts of issues arise. We encourage you to experiment to learn how to provision services in your network that match the types of services you want to deliver.

**Table 1: Supported Circuit Style SR-TE Policy Attribute Values and Constraints**

| <b>Attribute</b>       | <b>Description</b>                                                                            |
|------------------------|-----------------------------------------------------------------------------------------------|
| Policy Path Protection | The path protection constraint is required for both sides of a Circuit Style SR-TE<br>policy. |

 $\mathbf I$ 

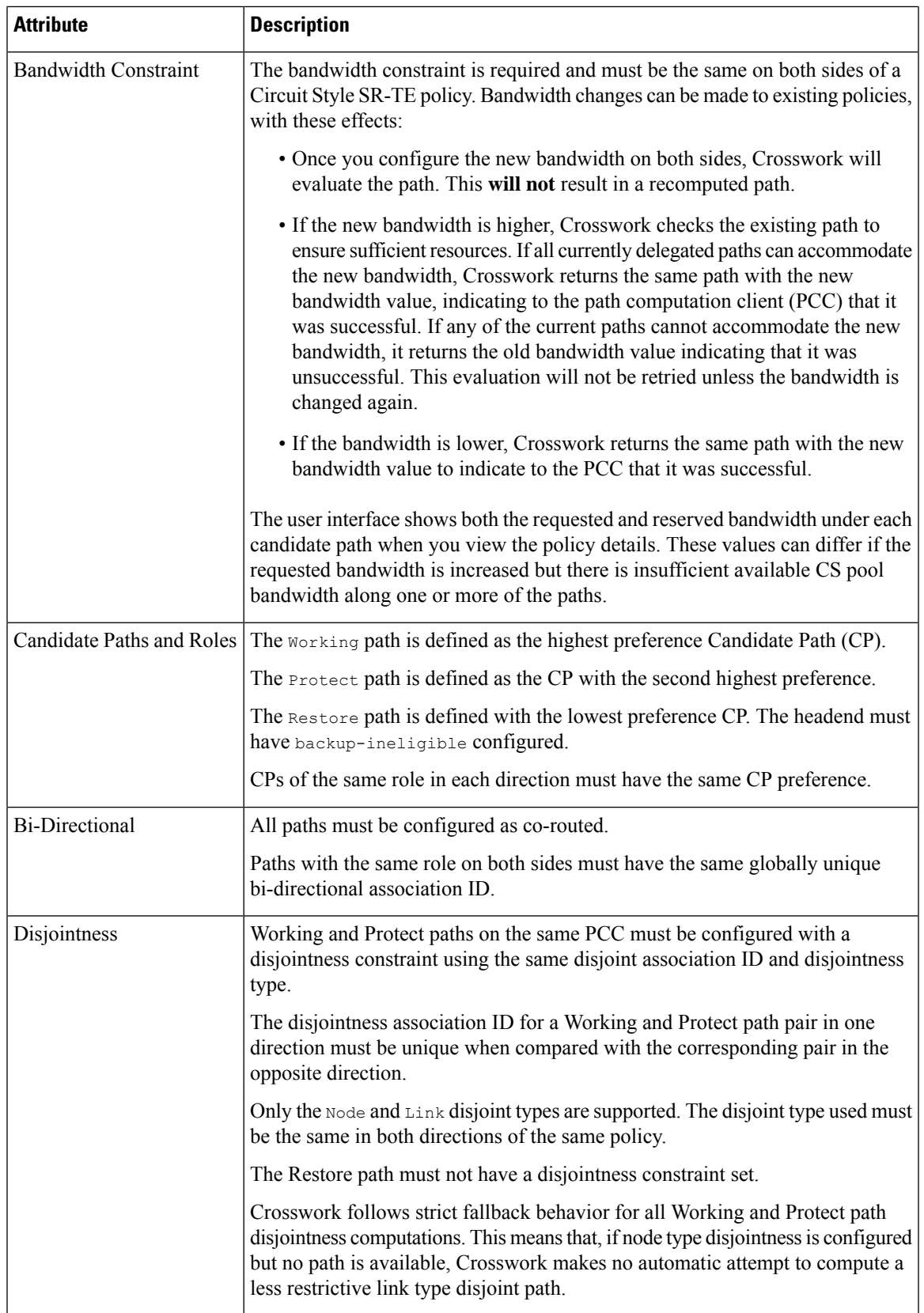

L

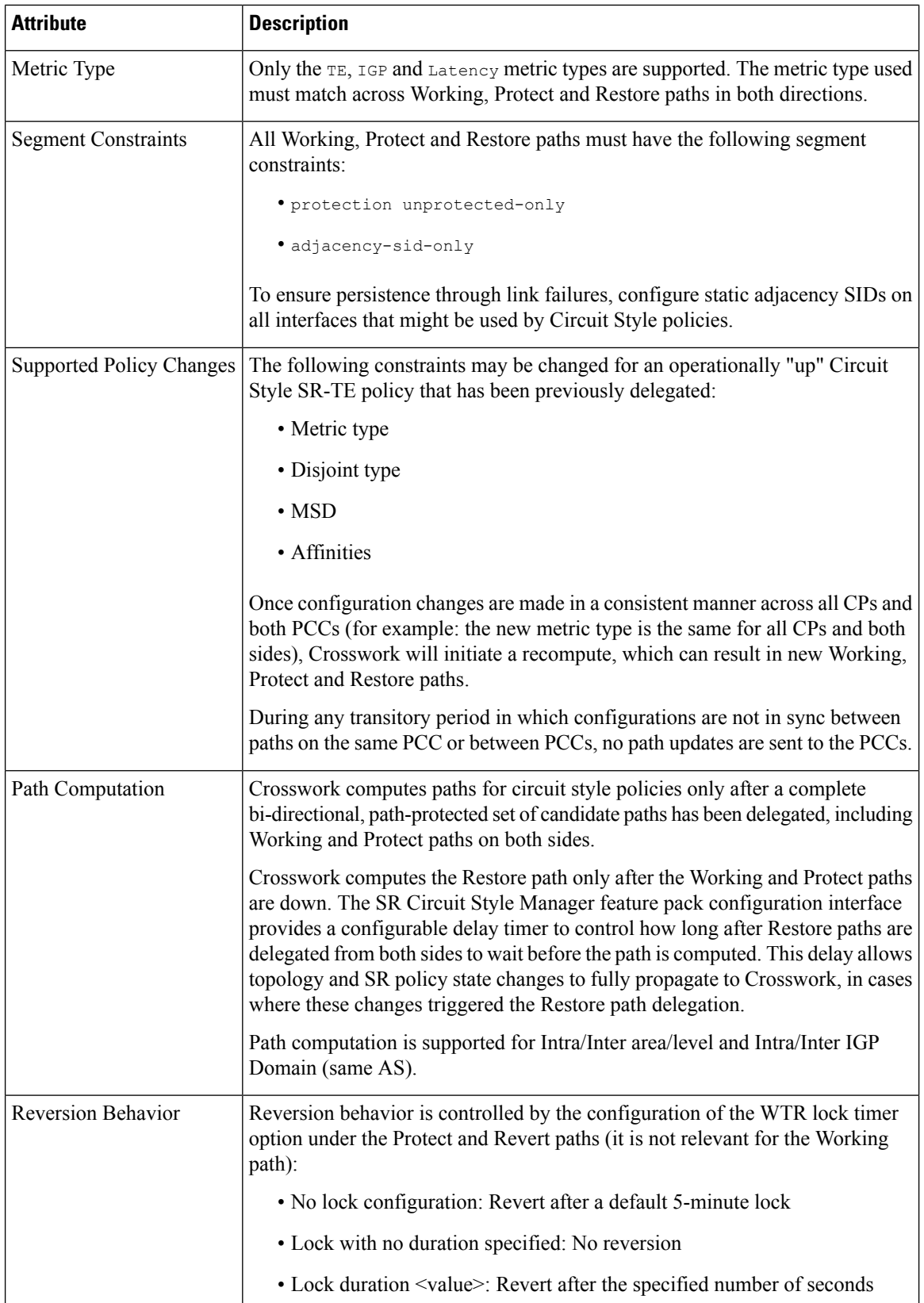

l

### **Unsupported CS Policy Options**

The following table lists the CS policy options, attributes and constraints that are not supported in this version of CSM.

**Table 2: Unsupported Circuit Style SR-TE Policy Options**

| <b>Attribute</b>                       | <b>Description</b>                                                                                                    |
|----------------------------------------|----------------------------------------------------------------------------------------------------|
| Unsupported<br>Configurations          | The following configurations are not supported:                                                                                                    |
|                                        | • Metric-bounds                                                                                                    |
|                                        | • SID-Algo constraints                                                                                                    |
|                                        | • Partial recovery is not supported with 7.8.x.                                                                                                    |
|                                        | • State-sync configuration between PCEs of a high-availability pair. These<br>are not required with Circuit Style SR-TE policies. Use of this feature may<br>result in degraded performance.                                           |
|                                        | • Multiple Circuit Style SR-TE policies between the same nodes with the<br>same color but different endpoint IPs.                                                                                                    |
| <b>Unsupported Policy</b><br>Changes   | The following configuration changes to a previously delegated and operationally<br>"up" Circuit Style SR-TE policy are not supported:                                                                                                  |
|                                        | • CP preference                                                                                                    |
|                                        | • Disjoint Association ID                                                                                                    |
|                                        | • Bi-directional Association ID                                                                                                    |
|                                        | To change these configurations for an existing policy, you must first shut down<br>the policy on both sides, make the change (complying with restrictions as detailed<br>above in terms of consistency) and then "no shut" the policy. |
| <b>Unsupported Path</b><br>Computation | Automatic re-optimization is not supported for any paths based on changes in<br>topology, LSP state, or any periodic event. Path computation is not supported<br>for Inter-AS.                                                         |

## **Path Reversion Logic**

Path reversion depends on the initial state of the Working, Protect and Revert paths and the events affecting each path. The scenarios in the following table provide examples of typical reversion behavior.

### **Table 3: Path Reversion Scenarios**

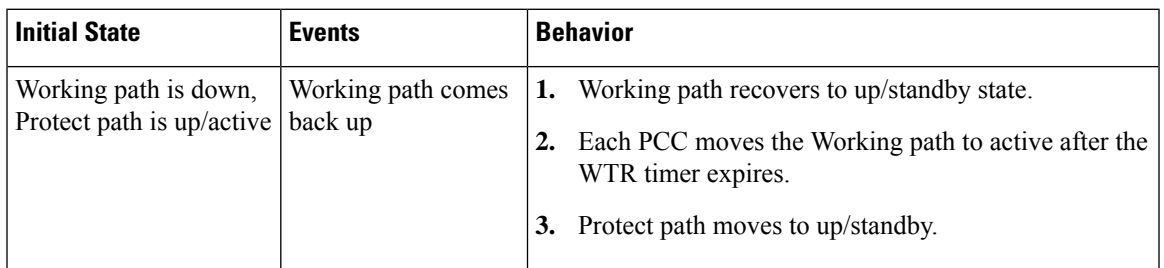

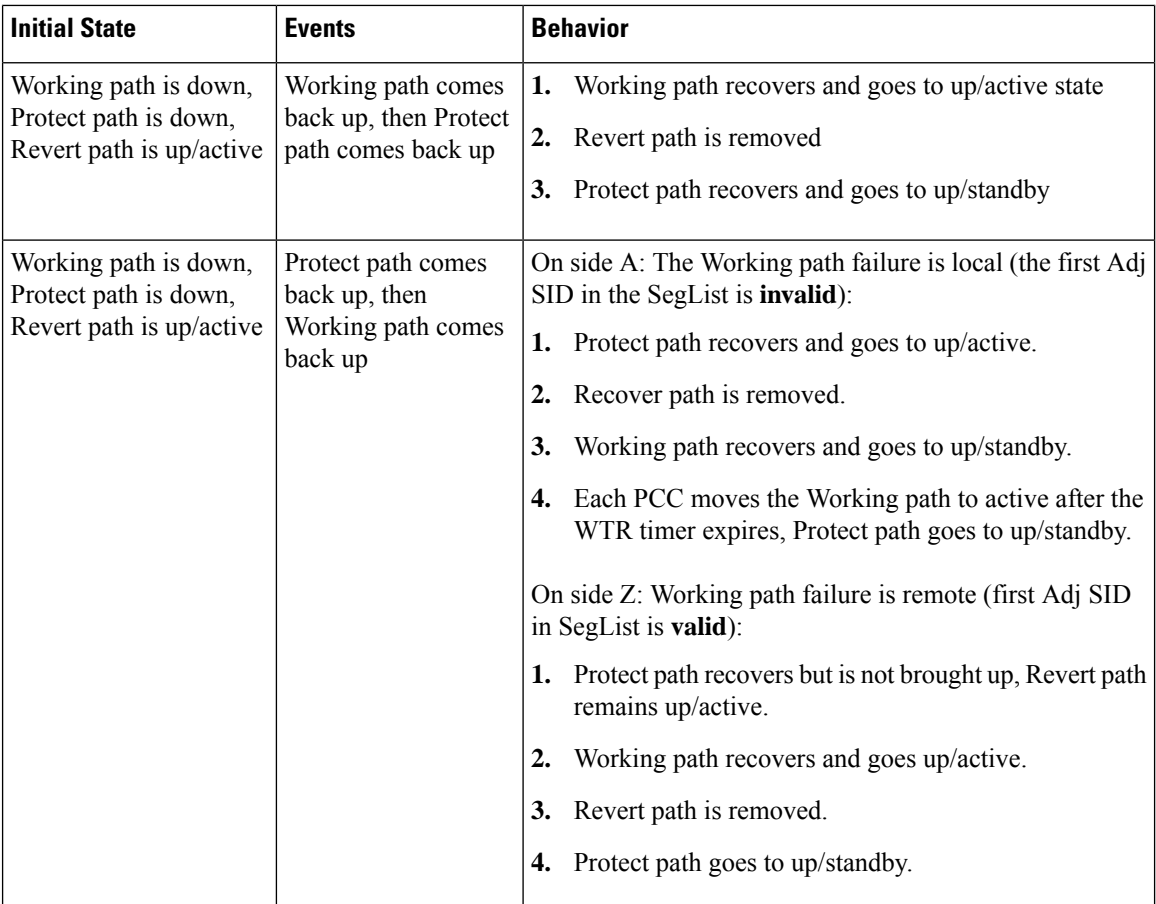

#### <span id="page-17-0"></span>**What Happens When Path Failures Occur?**

Cisco Crosswork computes paths for CS policies only after a complete bidirectional, path-protected set of candidate paths has been delegated. A path can be considered to have "failed" due to a variety of reasons, including transient changes in workloads caused by congestion elsewhere in the network, or any condition that causes the path not to meet bandwidth expectations. Irrespective of the cause, there are three types of paths used during these kinds of failures. Crosswork activates them as needed, according to their preference settings:

- **Working**—This is the path with the highest preference value. Crosswork always tries to keep the operational (Oper Up) path with the *highest* preference as the *Active* path.
- **Protected**—This is the path with the second highest preference. If the Working path goes down, the Protected path (with the lower preference value) is activated. After the Working path recovers, the Protected path remains active until the default lock duration expires, then the Working path is activated.
- **Restore**—This is the path with the lowest preference path. Crosswork computes the Restore path only when the Working and Protected paths are both down. You can control how long after Restore paths are delegated to wait before the path is computed. This delay allows topology and policy state changes to fully propagate fully propagate through the network and gives Crosswork a chance to gather and analyze telemetry to determine network health.

П

To address failures effectively and switch from the Working to the Protected path, be sure to configure Performance Measurement (PM) as part of your CS policy. For more information, see Step 4: [Configure](#page-29-0) Circuit Style SR-TE [Policies](#page-29-0) Using Import, on page 30.

The following image shows that the Working and Protected paths of an example CS policy are operational. The *active* path is indicated by the "A" icon shown next to that path in the **State** column in the **Candidate Path** list.

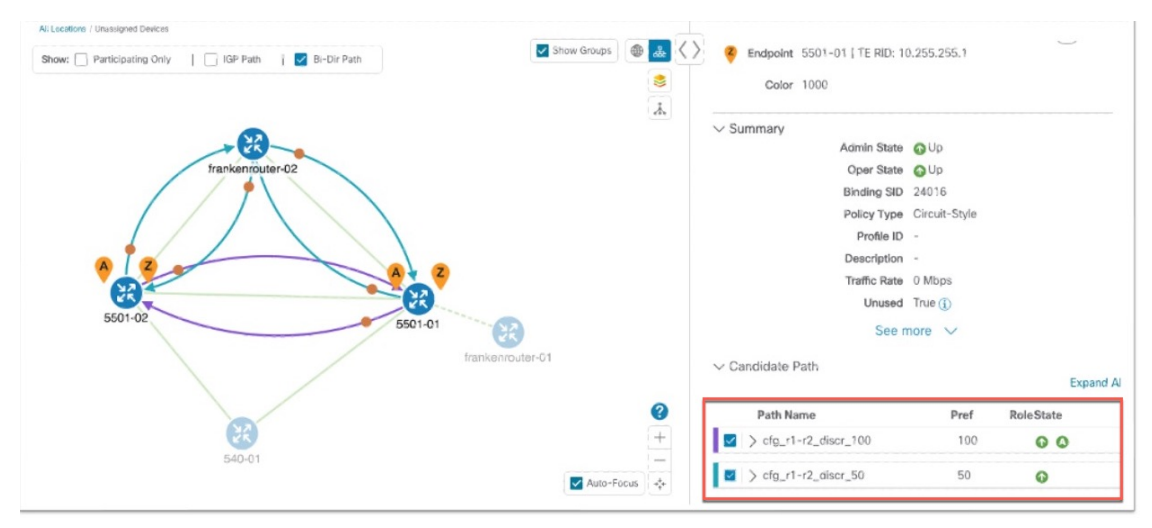

If the Working path performance falls below expectations, the Protected path becomes Active immediately (usually, under 50 milliseconds).

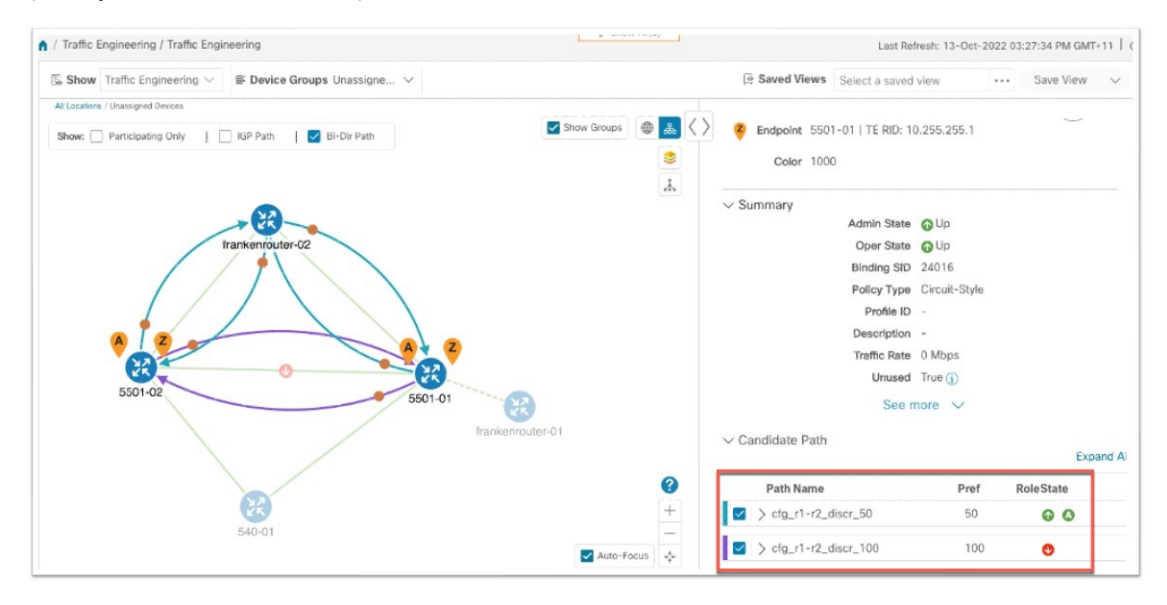

When the Working path comes back up, the Protected path resumes the Protected role again and the Working path (with preference 100) becomes Active again.

If both the Working and Protected paths go down, Crosswork calculates a Restore path and makes it the active path. Note that the Restore path has the lowest preference value of 10. The Restore path only appears in this particular case. If either the Working or Protected paths become operational again, Crosswork will activate them, and the Restore path will disappear from the topology map and from the Candidate Path list.

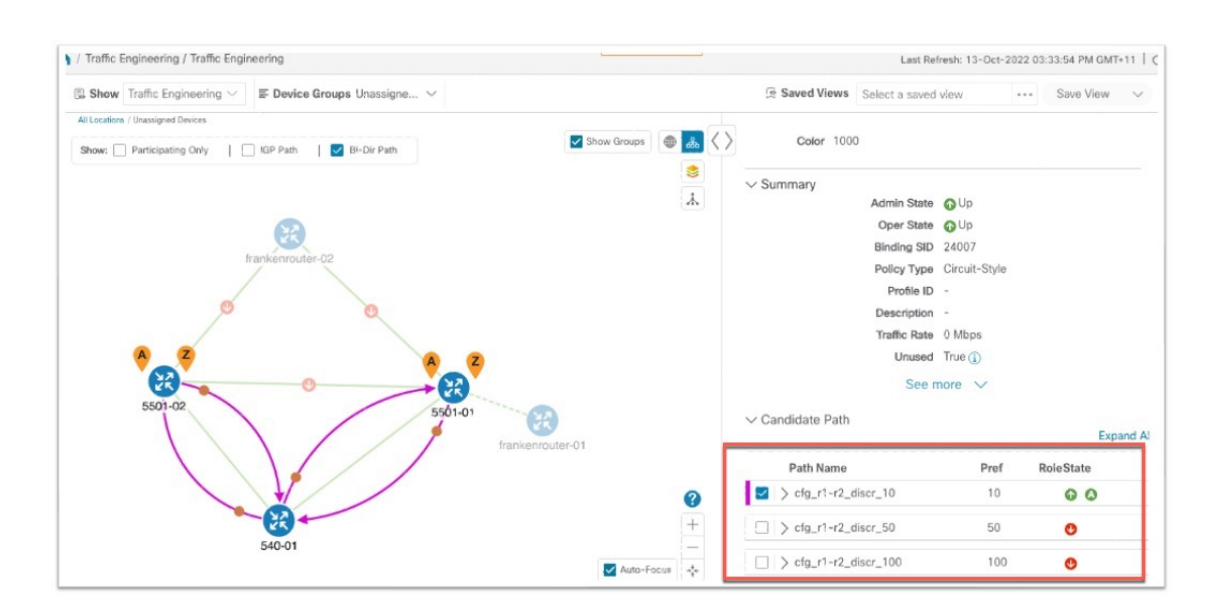

# **Workflow**

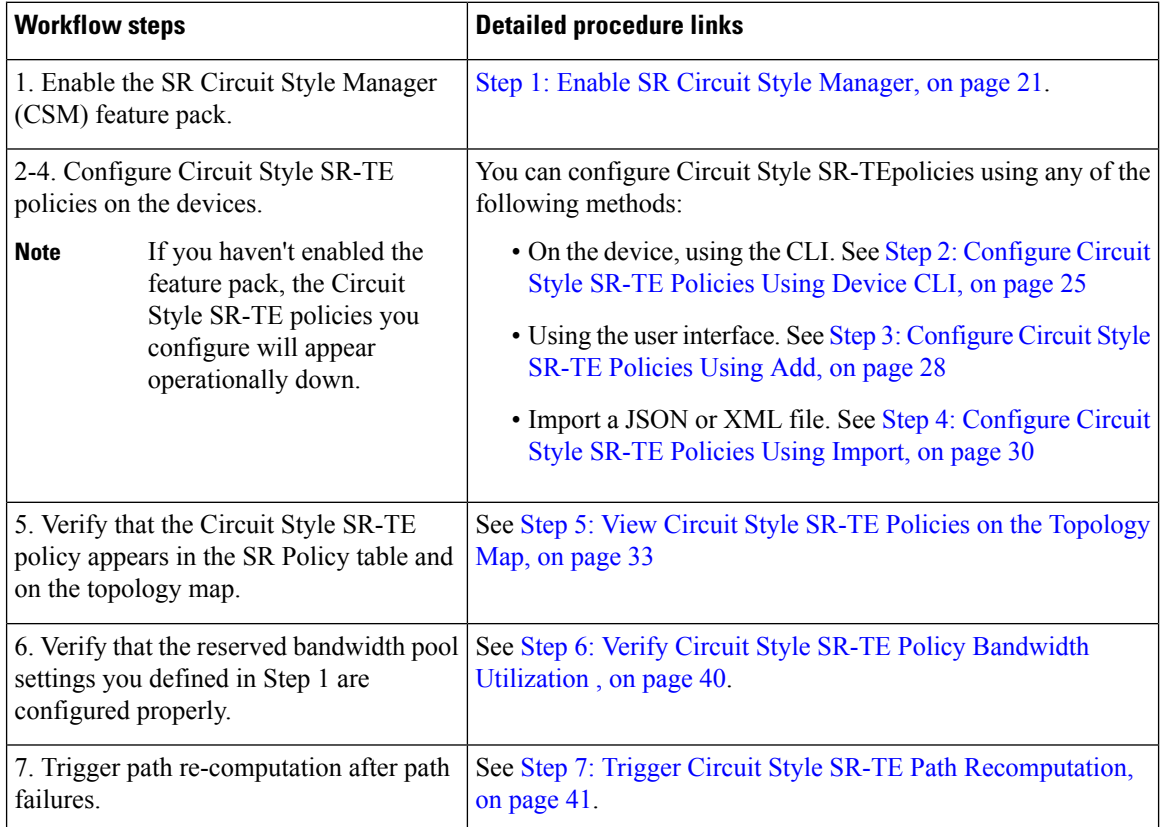

 $\overline{C}$ Î.

# <span id="page-20-0"></span>**Step 1: Enable SR Circuit Style Manager**

In order to manage and visualize Circuit Style SR-TE policies on the topology map, we must first enable SR Circuit Style Manager (CSM) and set bandwidth reservation settings. As soon as you define these settings, CSM computes the best bidirectional failover paths between the two nodes, while observing the requested CSM bandwidth and threshold settings, and the constraints defined in the Circuit Style SR-TE policy. The following steps show how to do this.

CSM tries to ensure that the total reserved bandwidth on all interfaces remains at or below the network-wide resource pool. When the total usage on all interfaces exceeds the threshold value you set, CSM generates a threshold-crossing alarm.

To help you estimate Circuit Style SR-TE bandwidth pool and threshold settings that are reasonable for your organization's implementation, this topic provides two examples showing how CSM handles policies that exceed either the bandwidth pool size or both the pool size and alarm threshold. For the purposes of this scenario, you can enter either one of these examples, or choose settings less likely to be exceeded in a practical implementation.

After enabling CSM, you will need to create Circuit Style SR-TE policy configurations. You can use any of the following methods to create Circuit Style SR-TE policies. In this scenario, we will create the same policy each time, but we will go through each method in order, so that you can decide which methods will best meet your needs:

- Step 2: [Configure](#page-24-0) Circuit Style SR-TE Policies Using Device CLI, on page 25
- Step 3: [Configure](#page-27-0) Circuit Style SR-TE Policies Using Add, on page 28
- Step 4: [Configure](#page-29-0) Circuit Style SR-TE Policies Using Import, on page 30

**Step 1** From the main menu, choose **Services & Traffic Engineering** > **Circuit Style SR-TE** > **Configuration** > **Basic**. **Step 2** Toggle the **Enable** switch to **True**.

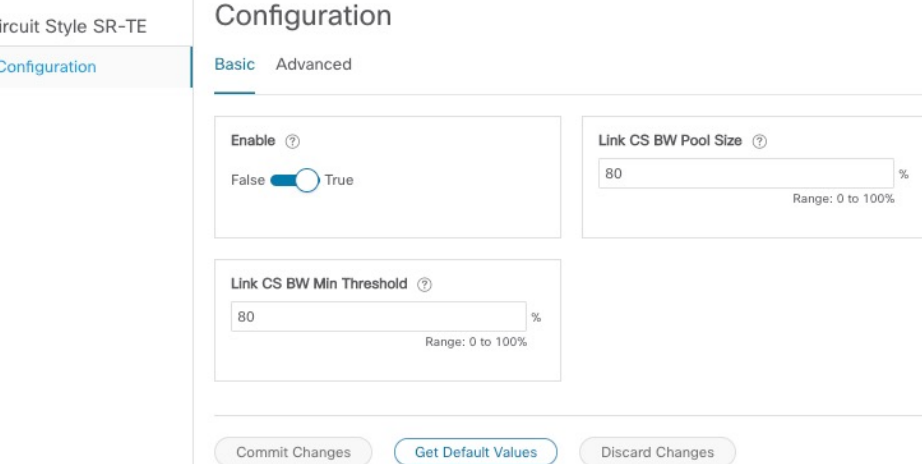

**Step 3** Enter the required bandwidth pool size and threshold information. The following list describes additional field information. See also the examples below, and choose one of them to enter.

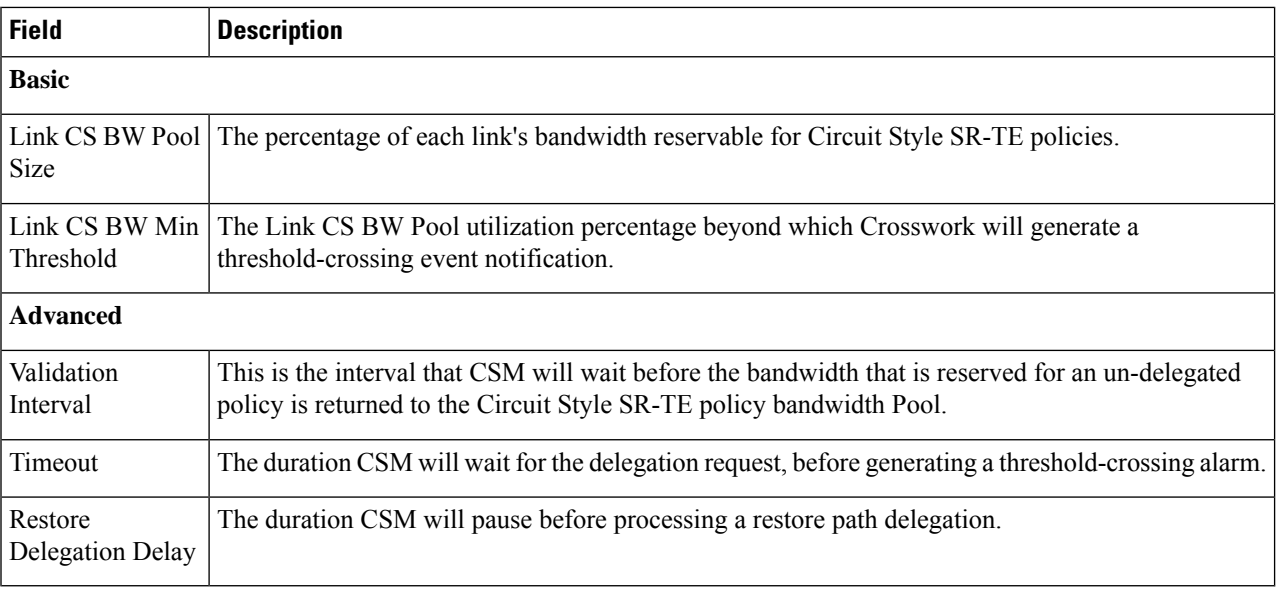

**Step 4** Click **Commit Changes** to save the configuration.

### **Example**

### **Example: Bandwidth Utilization Surpasses Defined Threshold**

In this example, we assume the reserved bandwidth settings are as follows:

- Bandwidth Pool Size: 10%
- Bandwidth Pool Threshold: 1%

Our two nodes have 10 Gbps Ethernet interfaces, so the bandwidth pool size with these settings is 1Gbs and the alarm threshold is 100 Mbps.

**1.** We create a CS policy connecting node 5501-02 to node 5501-01 (r02 - r01), with a bandwidth of 100 Mbps.

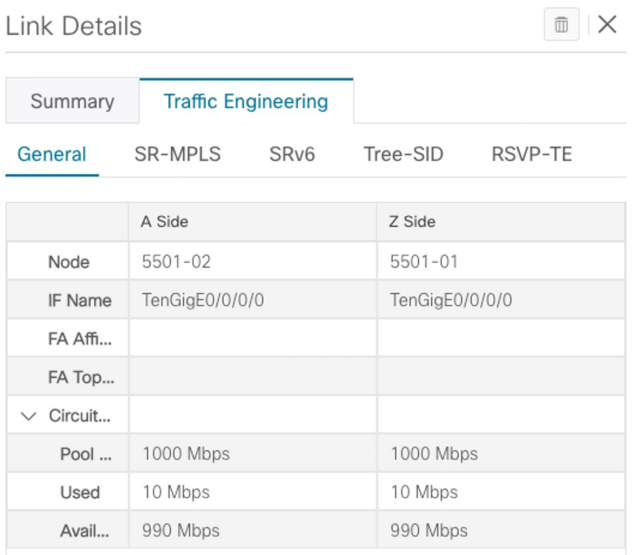

**2.** Later, the requested bandwidth for the policy increases to 500 Mbps. The updated CS policy is created and operational (Oper State Up).

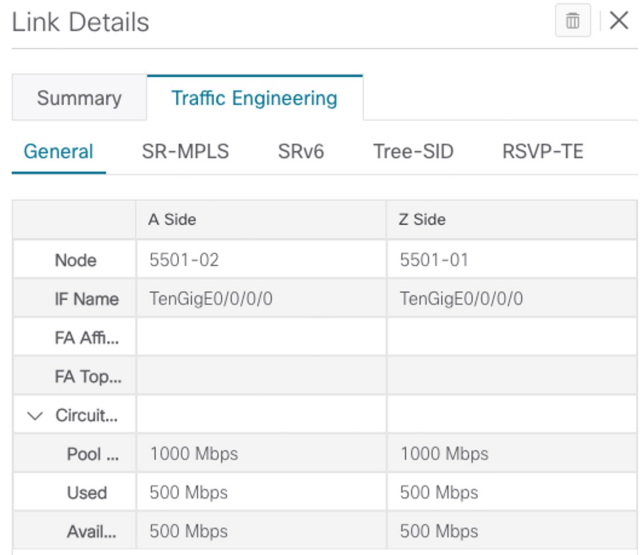

**3.** Since the bandwidth utilization of 500 Mbps with the updated policy is greater than the configured bandwidth threshold (100 Mbps), Crosswork triggers alerts.

| Optima CSM App | Warning          | Bandwidth pool allocation (500.000) exceeds pool threshold (100.00) for frankenrouter-02   TenGigE0/0/0/21 |
|----------------|------------------|----------------------------------------------------------------------------------------------------|
| Optima CSM App | <b>A</b> Warning | Bandwidth pool allocation (500.000) exceeds pool threshold (100.00) for frankenrouter-02   TenGigE0/0/0/20 |
| Optima CSM App | <b>A</b> Warning | Bandwidth pool allocation (500.000) exceeds pool threshold (100.00) for 5501-02   TenGigE0/0/0/2           |
| Optima CSM App | <b>A</b> Warning | Bandwidth pool allocation (500,000) exceeds pool threshold (100,00) for 5501-02   TenGigE0/0/0/0           |
| Optima CSM App | <b>A</b> Warning | Bandwidth pool allocation (500,000) exceeds pool threshold (100,00) for 5501-01   TenGigE0/0/1/0/1         |
| Optima CSM App | Warning          | Bandwidth pool allocation (500.000) exceeds pool threshold (100.00) for 5501-01   TenGigE0/0/0/0           |

**Example: Bandwidth Pool Size and Usage Exceeded**

In this example, we assume the reserved bandwidth settings are as follows:

- Bandwidth Pool Size: 10%
- Bandwidth Pool Threshold: 10%

The bandwidth pool size for the 10 Gbps Ethernet interfaces is 1Gbs and the alarm threshold is 100 Mbps.

- **1.** An existing CS-SR policy from node 5501-02 to node 5501-01 (*r02- r01*) uses a bandwidth of 500 Mbps.
- **2.** Later, a new policy requiring a bandwidth of 750 Mbps with a path from node 5501-02 to node 5501-01 to 5501-2 (*r02- r01- r2*) is requested. Since the existing policy and this new policy together exceed the bandwidth pool size and alarm threshold of 1 Gbps (750 Mbps + 500 Mbps = 1250 Mbps), the following behaviors occur:
	- The new CS-SR policy *r02- r01- r2* is created but not operational (Oper State Down).

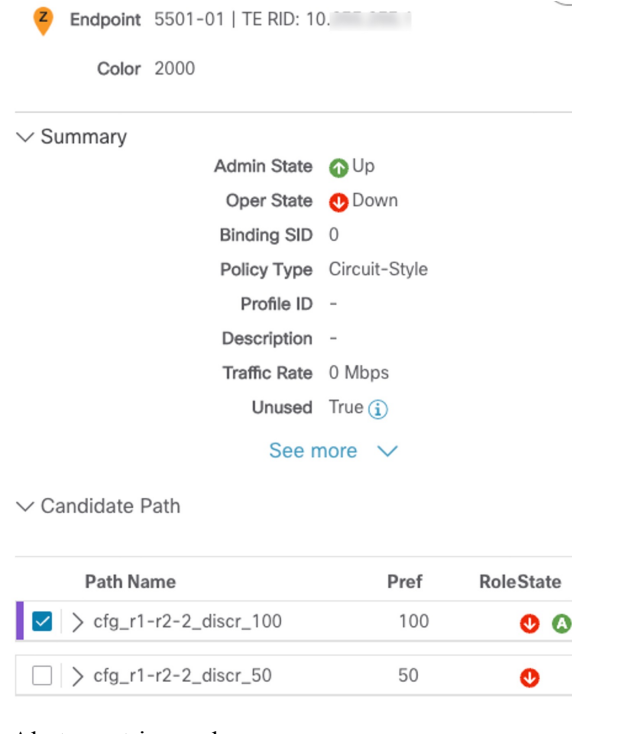

• Alerts are triggered.

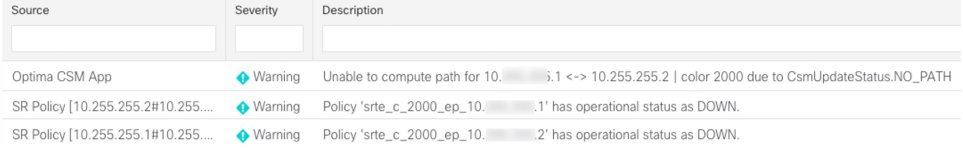

**3.** Later, the CS-SR policy *r02- r01- r2* is updated and only requires 10 Mbps. The following behaviors occur:

• Since the total bandwidth required for the two polices (10 Mbps + 500 Mbps = 510 Mbps) now requires less than the bandwidth pool size (1Gbps), CS-SR policy  $r02 - r01 - r2$  becomes operational (Oper State Up).

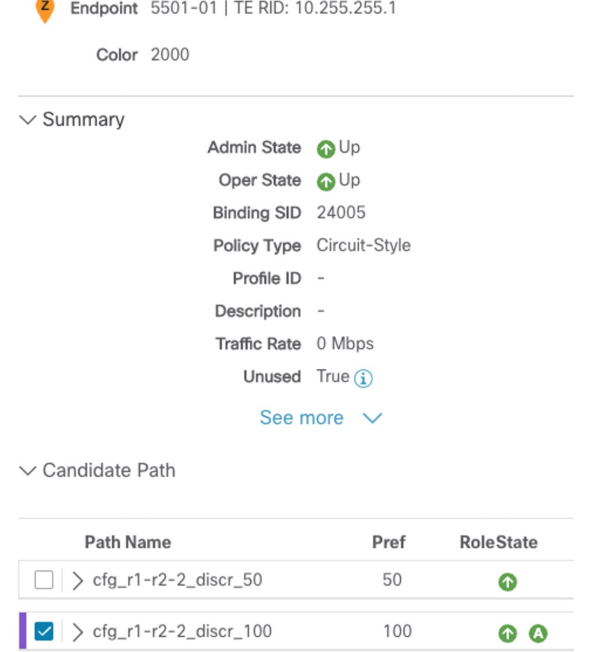

• Since the bandwidth utilization (10 Mbps) with the updated policy is below the configured bandwidth threshold (1 Gbps), alerts are cleared.

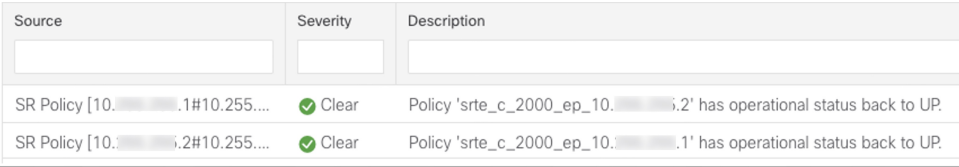

# <span id="page-24-0"></span>**Step 2: Configure Circuit Style SR-TE Policies Using Device CLI**

Prior to Cisco Crosswork, most network engineers created Circuit Style SR-TE policies directly on the devices themselves, using the appropriate network operating system CLI commands. This step of the scenario covers direct CLI policy configuration for a Cisco device. We present it only because thisis a legitimate way to create these policies, and so you can see how the configuration implemented using this method matches the configuration for the other, Crosswork-native methods presented in this scenario.

Crosswork Network Controller's topology discovery will automatically recognize CS policy configurations implemented directly on devices, and will help you visualize them on the topology map. However, this method has some important drawbacks. To start with, you will need to be familiar with the CLI commands required to configure Circuit Style SR-TE policies properly. More importantly, Crosswork can *discover* Circuit Style SR-TE policies configured directly on a device, but cannot change or delete them. We encourage you to use instead the **Add** or **Import** methods, which allow you to manage and change your configuration using Crosswork. For help using these methods, skip this step and go on to Step 3: [Configure](#page-27-0) Circuit Style SR-TE [Policies](#page-27-0) Using Add, on page 28 or to Step 4: [Configure](#page-29-0) Circuit Style SR-TE Policies Using Import, on page [30.](#page-29-0)

A Circuit Style SR-TE policy configuration must include the destination endpoint, the amount of requested bandwidth, and the bidirectional attribute. See Assumptions and [Prerequisites,](#page-11-0) on page 12 for additional requirements and notable constraints.

When configuring Circuit Style SR-TE policies directly on Cisco devices, make sure the configuration includes a Performance Measurement (PM) Liveness profile. A PM Liveness profile enables proper detection of candidate path liveness and effective path protection. Path Computation Clients (PCCs) do not validate past the first SID, so without PM Liveness, the path protection will not occur if the failure in the Circuit Style SR-TE policy candidate path occurs after the first hop in the segment list. Crosswork supports software-based and hardware-offload PM Liveness configuration methods. For more background on PM Liveness profiles and methods, see [Configuring](https://www.cisco.com/c/en/us/td/docs/iosxr/ncs5500/segment-routing/78x/b-segment-routing-cg-ncs5500-78x/configure-performance-measurement.html#Cisco_Generic_Topic.dita_1119baf0-c73b-4f62-b02e-44da3e4b1cfe) SR Policy Liveness Monitoring.

- **Step 1** Use your preferred method to access the head-end device console and log in.
- **Step 2** If applicable, enable the hardware module on the device for PM configuration.

#### **Example:**

hw-module profile offload 4

```
reload location all
```
**Step 3** Configure the Performance Measurement (PM) Liveness profile on the device. The following example uses a hardware-offload configuration.

#### **Example:**

```
performance-measurement
liveness-profile sr-policy name CS-active-path
 probe
   tx-interval 3300
!
npu-offload enable !! Required for hardware Offload only
  !
 !
liveness-profile sr-policy name CS-protected-path
 probe
   tx-interval 3300
  !
npu-offload enable !! Required for hardware Offload only
  !
 !
!
```
**Step 4** Configure the Circuit Style SR-TE policy. All configuration entries shown are required in order for the Crosswork CSM feature pack to manage the policy. Entry values that you must change appropriately for your network (or for your PM Liveness profile) are shown in *italics*. See Assumptions and [Prerequisites,](#page-11-0) on page 12 for additional requirements and notable constraints.

### **Example:**

```
segment-routing
traffic-eng
 policy NCS1-NCS3
```
**performance-measurement**

Ш

```
liveness-detection
    liveness-profile backup name CS-protected !! Name must match liveness profile defined for
Protect path
                                                   liveness-profile name CS-active !! Name must match liveness profile defined for
Active path
   !
   !
  bandwidth 10000
   color 1000 end-point ipv4 192.168.20.4
  path-protection
   ! Path protection is required on both ends of the candidate-paths
  ! Defining the Working path. Must have the highest CP preference
   preference 100
     dynamic
     pcep
      !
     metric
      type igp
     !
     !
    constraints
     segments
      protection unprotected-only
      adjacency-sid-only
      !
     disjoint-path group-id 3 type node
     !
    bidirectional
     co-routed
     association-id 230
 !
    ! Defining the Protect path. Must have second highest CP preference.
   preference 50
    dynamic
     pcep
      !
     metric
      type igp
     !
     !
    constraints
     segments
      protection unprotected-only
      adjacency-sid-only
      !
     disjoint-path group-id 3 type node
     !
    bidirectional
     co-routed
     association-id 231
     ! Defining the restore path. It must have both the lowest CP preference and backup-ineligible
setting
   preference 10
    dynamic
     pcep
      !
     metric
      type igp
      !
     !
    backup-ineligible
     !
     constraints
```
!

```
segments
      protection unprotected-only
      adjacency-sid-only
     !
    !
    bidirectional
     co-routed
     association-id 232
    !
   !
   !
    !
   !
  !
 !
!
```
# <span id="page-27-0"></span>**Step 3: Configure Circuit Style SR-TE Policies Using Add**

You can create a Circuit Style SR-TE policy between any two nodes using the Crosswork Network Controller **Add** function. This method is the simplest for users who want to be able to use Crosswork to edit or delete the Circuit Style SR-TE policies they create.

This method doesn't completely eliminate the need to be familiar with the CLI command attributes needed to configure Circuit Style SR-TE policies properly. If you prefer a faster method that can also help you to standardize these policies across your network, skip this step and use the method in Step 4: [Configure](#page-29-0) Circuit Style SR-TE [Policies](#page-29-0) Using Import, on page 30.

- **Step 1** From the main menu, choose **Services & Traffic Engineering** > **Provisioning**.
- **Step 2** In the **Services/Policies** column on the left, select **SR-TE** > **Circuit-Style Policy**. Crosswork displays the **Create SR-TE > Circuit Style Policy** window.
- **Step 3** Click  $\pm$  Crosswork displays the **Create SR-TE** > **Circuit Style** Policy window.
- **Step 4** In this scenario, we will use the name **NCS1-NCS3**. Enter that name in the **Name** field, then click **Continue**.
- **Step 5** Begin by making the following entries in the respective fields on the **Create SR-TE > Circuit Style Policy**:
	- **Name**: **NCS1-NCS3**
	- **Color-choice**: **1000**
	- **Bandwidth**: **10000**
	- **path-protection**: Check the checkbox.
	- The color-choice and bandwidth values shown here are examples only. If you decide to follow this example in your network, be sure to use a color-choice value that is not already in use, and a bandwidth value that is available within the percentage you are dedicating to CS policies. **Note**

**Step 6** Continue the scenario by entering the Circuit Style SR-TE policy constraints and specifications shown in the table below. The user interface for the **Add** function groups policy fields into related categories. Click the **>** icon to expand a category and display its dependent fields.

You will need to change the device names and IP addresses you enter to match actual devices on your network.

**Table 4: Example: Circuit Style SR-TE Policy Using Add**

| <b>Expand this:</b>                                            | To specify this:                                                                                                    |
|----------------------------------------------------------------|----------------------------------------------------------------------------------------------------|
| head-end                                                       | • Device: Enter NCS1.<br>· Ip-address: Enter 192.168.20.4.                                                                                                    |
| tail-end                                                       | • Device: Enter NCS3.<br>• Ip-address: Enter 192.168.20.14.                                                                                                    |
| disjoint-path                                                  | Click Enable disjoint-path.                                                                                                    |
| $disjoint-path > forward-path$                                 | • Type: Select Link.<br>· group-id: Enter 531.                                                                                                    |
| $disjoint-path > reverse-path$                                 | • Type: Select Link.<br>· group-id: Enter 5311.                                                                                                    |
| performance-measurement                                        | Click Enable performance-measurement.                                                                                                    |
| performance-measurement > Profile-type                         | Click liveness.                                                                                                    |
| performance-measurement > Profile-type<br>> liveness-detection | Click Enable liveness-detection. Then:<br>· Profile: Enter CS-active.<br>· Backup: Enter CS-protected.                                                                                                |
| working-path                                                   | Click Enable working-path. Then select dynamic-path.                                                                                                    |
| working path > dynamic                                         | Click Enable dynamic-path. Then:<br>• pce: Check the checkbox.<br>• Metric-type: Select igp<br>· Bidirectional-association-choice: Select bidirectional-association-id<br>and enter 230 in the field. |
| working path $>$ dynamic $>$ constraints $>$<br>segments       | Click Enable segments. Then in the Protection field, select<br>unprotected-only.                                                                                                    |
| protect-path                                                   | Click Enable protect-path. Then select dynamic-path.                                                                                                    |

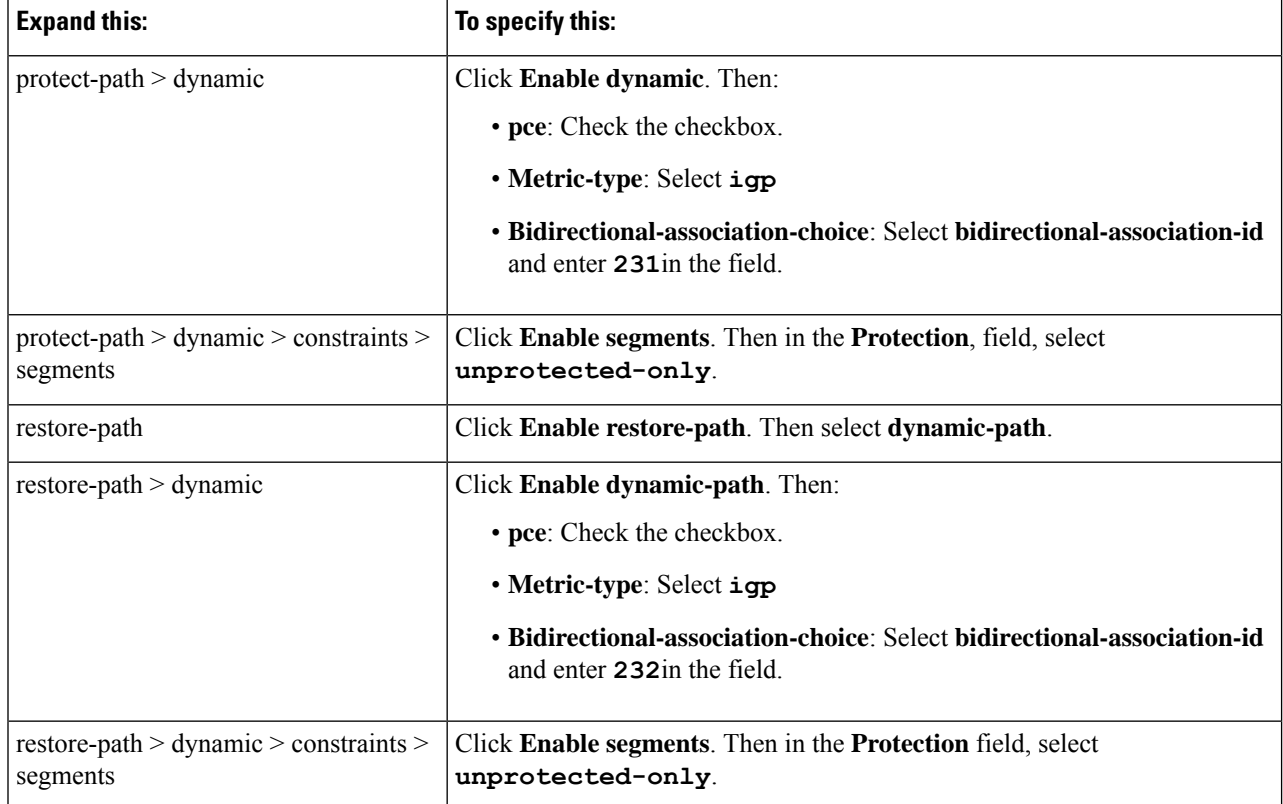

**Step 7** When you are finished, click **Dry Run** to validate your changes and save them.Crosswork will display your changes in a popup window.

If you want to configure a service that has requirements that do not match those we describe in this example, contact Cisco Customer Experience.

<span id="page-29-0"></span>**Step 8** When you are ready to activate the policy, click **Commit Changes**.

# **Step 4: Configure Circuit Style SR-TE Policies Using Import**

If your organization has already implemented Circuit Style SR-TE policies and wants to roll them out on more network devices, the easiest way to do so is using Crosswork Network Controller's **Import** function. You can use **Import** to download a policy template file from Crosswork. The template file will be in JSON or XML format. You can save the template under a new name, insert the policy values of your choice, and then import the modified file.

As well as being fast, using the **Import** function is a good way to standardize Circuit Style SR-TE policies across your network. You can set the same template files to establish CS-SR policies between multiple pairs of devices, varying only the endpoint names and addresses, and any other values as appropriate for each circuit.

- **Step 1** From the main menu, choose **Services & Traffic Engineering** > **Provisioning**.
- **Step 2** In the **Services/Policies** column on the left, select **SR-TE** > **Circuit-Style Policy**.

Ш

- **Step 3** Click  $\left[\frac{E}{\cdot}\right]$ . Then click the **Download sample JSON** and **XML** files link. The downloaded ZIP file contains templates for all the Crosswork service types, including Circuit-Style, in JSON and XML formats.
- **Step 4** Unzip samplePayload.zip and locate the CS-Policy.json and CS-Policy.xml template files.
- **Step 5** Using the [JSON](https://jsoneditoronline.org/) or [XML](https://https://www.tutorialspoint.com/online_xml_editor.htm/) file editor of your choice, open the CS-Policy template file and save it under the name **cs1-cs4**.
- **Step 6** If you are using the JSON template file, edit it so that it looks like the example below. If you are using the XML template, go on to the next step.

### **Example:**

#### **CS-SR Policy in JSON**

```
{
  "name": "NCS1-NCS3",
  "head-end": {
    "device": "NCS1",
    "ip-address": "192.168.20.4"
  },
  "tail-end": {
    "device": "NCS3",
    "ip-address": "192.168.20.14"
},
  "color": 1000,
  "bandwidth": 10000,
  "disjoint-path": {
    "forward-path": {
      "type": "Link",
      "group-id": 531
    },
    "reverse-path": {
      "type": "Link",
      "group-id": 5311
    }
  },
  "performance-measurement": {
    "profile-type": "liveness",{
      "profile": "CS-active",
      "backup": "CS-protected"
   },
  },
  "path-protection": {},
  "working-path": {
    "dynamic": {
      "constraints": {
        "segments": {
          "protection": "unprotected-only"
        }
      },
      "pce": {},
      "metric-type": "igp",
      "bidirectional-association-id": 230
   }
  },
  "protect-path": {
    "dynamic": {
      "constraints": {
        "segments": {
          "protection": "unprotected-only"
        }
      },
      "pce": {},
      "metric-type": "igp",
```

```
"bidirectional-association-id": 231
  },
  "revertive": true
},
"restore-path": {
  "dynamic": {
    "constraints": {
      "segments": {
        "protection": "unprotected-only"
      }
    },
    "pce": {},
    "metric-type": "igp",
    "bidirectional-association-id": 232
 }
}
```
**Step 7** If you are using the XML template file, edit it so that it looks like the example below.

### **Example:**

}

### **CS-SR Policy in XML**

```
<config xmlns="http://tail-f.com/ns/config/1.0">
  <cs-sr-te-policy xmlns="http://cisco.com/ns/nso/cfp/cisco-cs-sr-te-cfp">
    <name>NCS1-NCS3</name>
    <head-end>
      <device>cs1</device>
      <ip-address>192.168.20.4</ip-address>
    </head-end>
    <tail-end>
      <device>cs4<device>
     <ip-address>192.168.20.14<ip-address>
    <tail-end>
    <color>1000</color>
    <br />bandwidth>10000<br />bandwidth>
    <disjoint-path>
     <forward-path>
       <type>Link</type>
        <group-id>531</group-id>
      </forward-path>
      <reverse-path>
        <type>Link</type>
        <group-id>5311</group-id>
      </reverse-path>
    </disjoint-path>
    <performance-measurement>
      <profile-type>liveness
        <profile>CS-active</profile>
        <backup>CS-protected"</backup>
      </profile-type>
    </performance-measurement>
    <path-protection></path-protection>
    <working-path>
      <dynamic>
        <constraints>
          <segments>{
            <protection>unprotected-only</protection>
          </segments>{
        </constraints>{
          <pce></pce>
          <metric-type>igp</metric-type>
          <bidirectional-association-id>230</bidirectional-association-id>
      </dynamic>
```

```
</working-path>
    <protect-path>
      <dynamic>
        <constraints>
          <segments>
            <protection>unprotected-only</protection>
          </segments>
        </constraints>
        <pce></pce>
        <metric-type>igp</metric-type>
        <bidirectional-association-id>231</bidirectional-association-id>
      </dynamic>
    </protect-path>
  <restore-path>
    <dynamic>
      <constraints>
        <segments>
          <protection>unprotected-only</protection>
          </segments>
        </constraints>
        <pce></pce>
        <metric-type>igp</metric-type>
        <bidirectional-association-id>232</bidirectional-association-id>
      </dynamic>
    </restore-path>
  </cs-sr-te-policy>
</config>
```
- **Step 8** When you have finished editing the file and saved your changes, navigate to **Services & Traffic Engineering** > **Provisioning** > **SR-TE** > **Circuit-Style Policy** again.
- <span id="page-32-0"></span>**Step 9** Click  $\mathbb{E}$  again. In the **File Name** field, enter the path to and file name of your modified template file, or click **Browse** to locate and select it. Then click **Import**.

# **Step 5: View Circuit Style SR-TE Policies on the Topology Map**

Next, we'll use Crosswork to visualize the NCS1-NCS3 Circuit Style SR-TE policy and isolate it on the map. To make this step more realistic and demonstrate how to focus on just one policy, the scenario assumes that we have multiple active Circuit Style SR-TE policies, not just the policy we created. We'll also view the Circuit Style SR-TE policy details, including endpoints, bandwidth constraints, IGP metrics, and candidate (Active/Working and Protect) paths.

## **Step 1** From the main menu, choose **Services & Traffic Engineering** > **Traffic Engineering** > **SR-MPLS**. Then click **Circuit Style**.

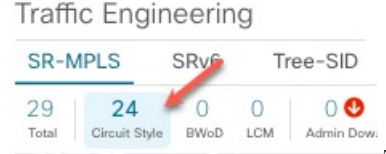

The **SR Policy** table lists all policies.

The **SR Policy** table lists all of the Circuit Style SR-TE policies.

**Step 2** Check the check box next to **Show Participating Only** so that other links and devices that are not part of the selected Circuit Style SR-TE policies are hidden.

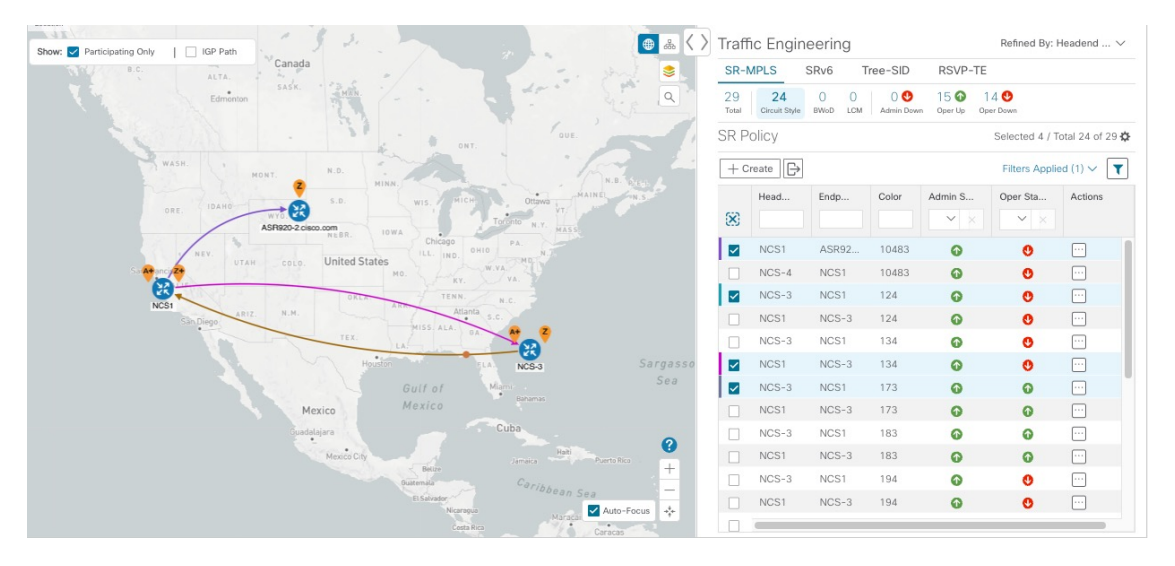

From the topology map above, note the following details:

- Four Circuit Style SR-TE policies are checked, but only three paths appear to be visible. The reason for this is that the last two Circuit Style SR-TE policies have the same endpoints (NCS1 and NCS-3) and share the same paths. The brown colored link indicates policies that use the same paths.
- The line representing each path defined in the policy appears on the topology map using a different line color. Vertical color bars next to each checked policy in the **SR Policy** table match the color used for the corresponding path line on the map. To see the color legend, explaining which colors are used and what each color shows, click the  $(2)$ .

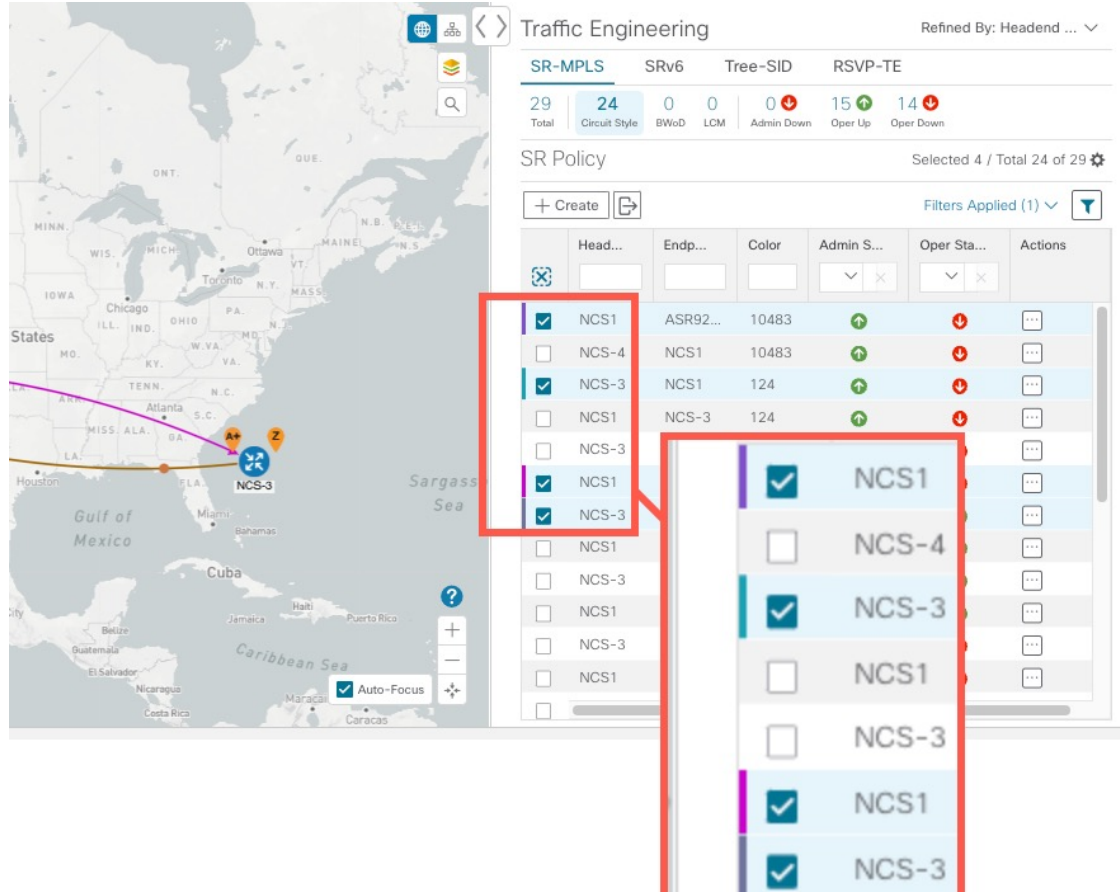

• The **A+** denotes that there is more than one SR-TE policy that originates from a node. The **Z+** denotes that the node is a destination for more than one SR policy.

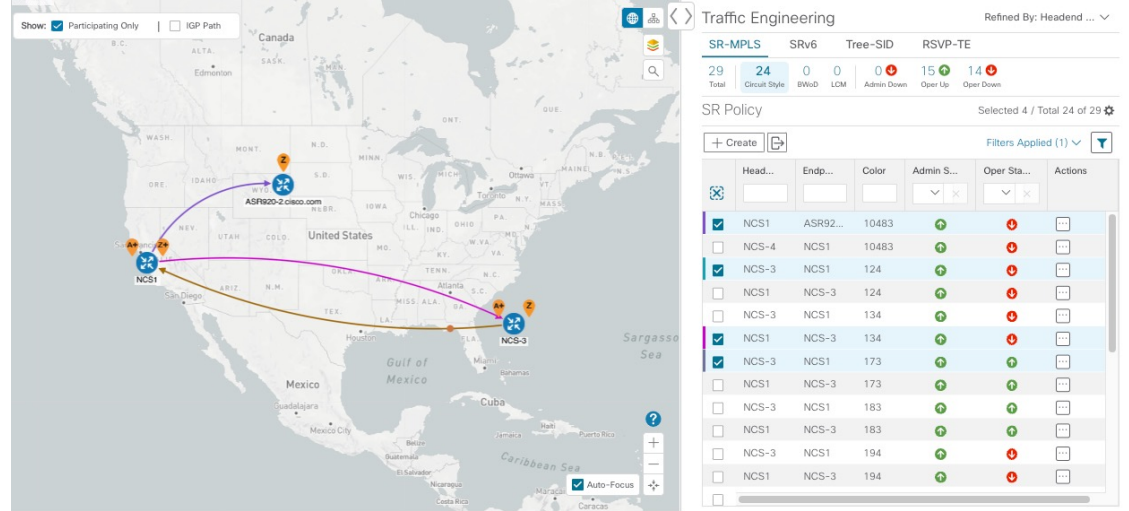

**Step 3** From the **Actions** column, click  $\frac{1}{2}$  > **View Details** for the NCS policies.

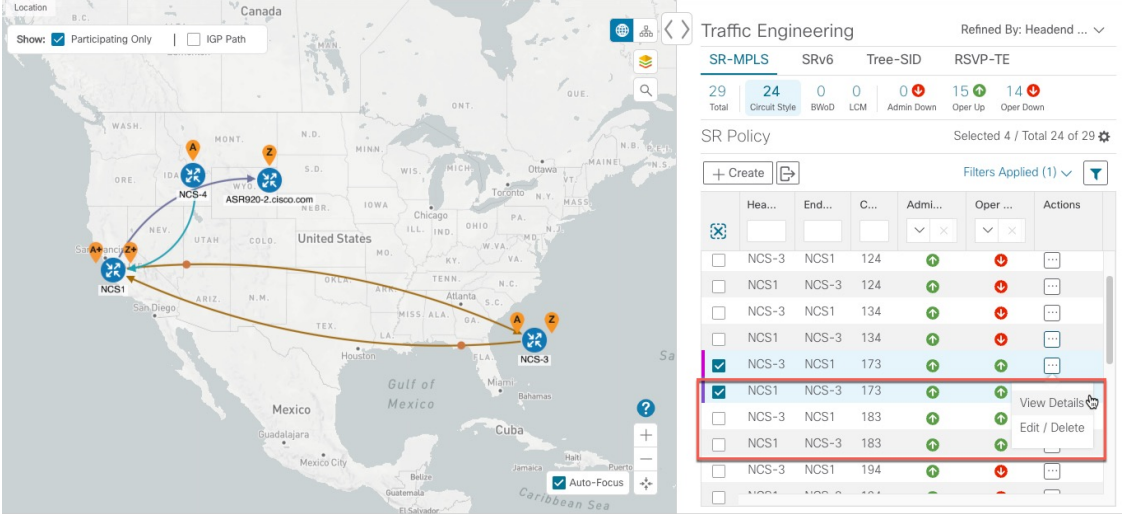

Crosswork displays the **Circuit Style Policy Details** window in the side panel. By default, the Active path is displayed on the topology map. The display includes the bidirectional paths between NCS-1 and NCS-3 (i=f the **Bi-Dir Path** checkbox is checked).

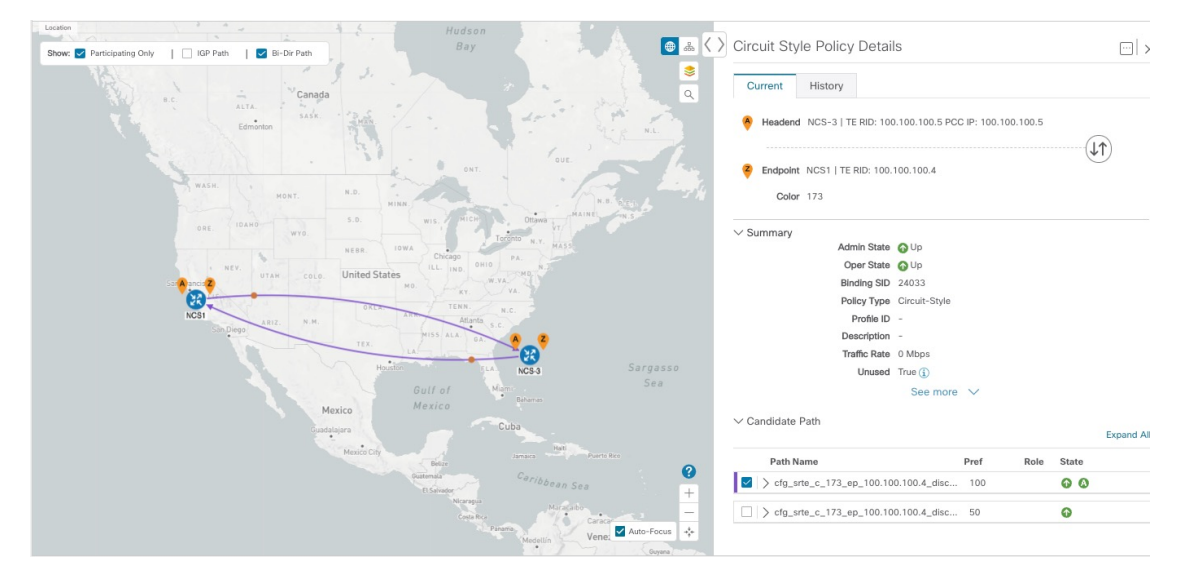

Here is a closer look at the types of Summary details available to you. The **Candidate Path** list at the bottom of the window displays the Active and Protected paths. The Active path is the one that currently takes traffic.

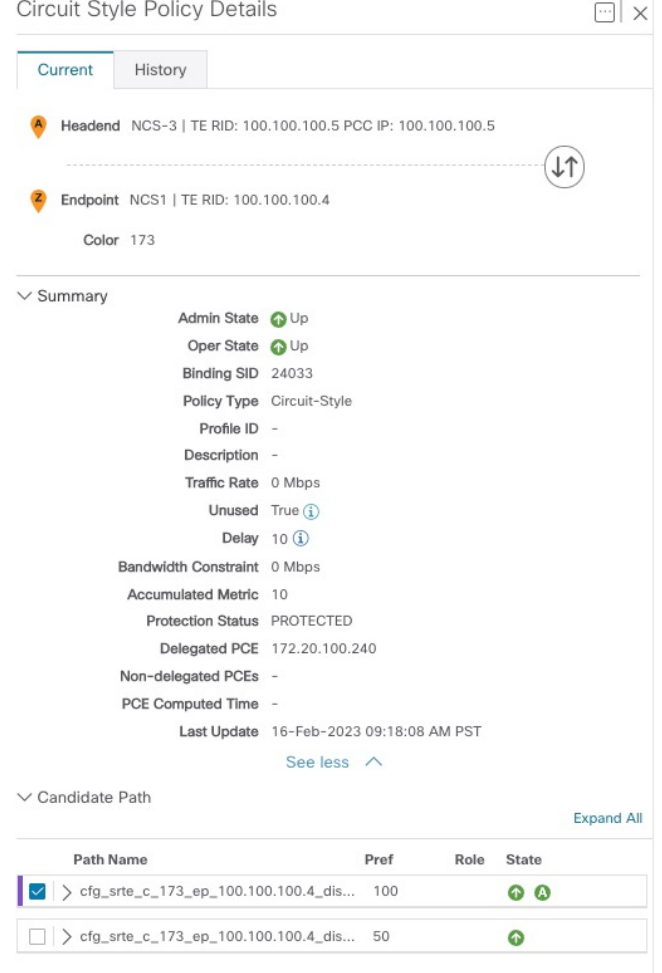

The Bandwidth Constraint value may differ from the bandwidth you requested if the value was increased and insufficient resources existed to satisfy demand on all Active and Protected candidate paths. **Note**

**Step 4** To view the physical path and metrics between endpoints of the selected Circuit Style SR-TE policies, click  $\leq 1$ applicable metrics on and check the **IGP Path** checkbox.

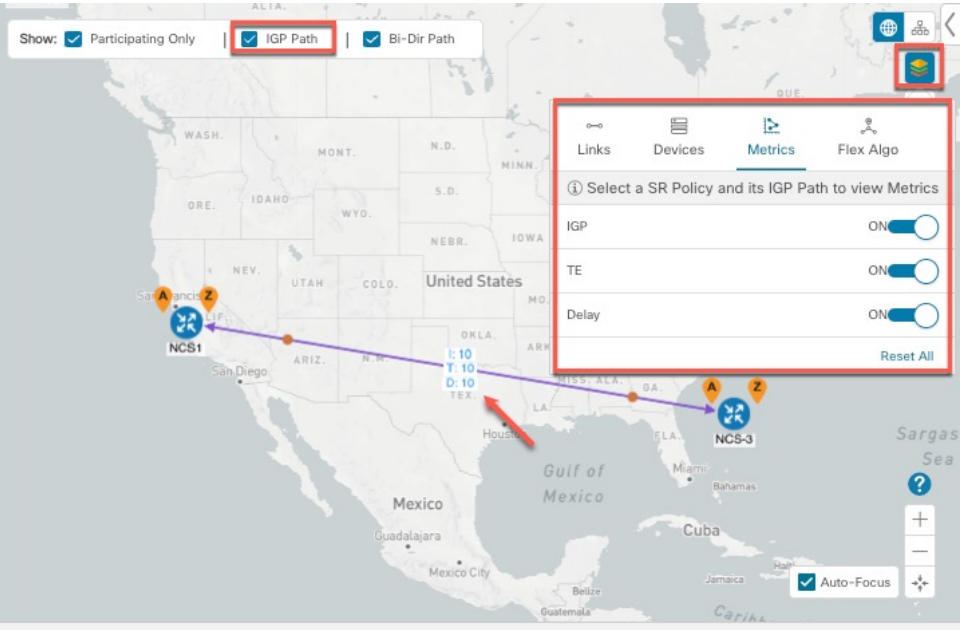

- **Step 5** View the Active and Protected path configuration details:
	- a) Within the **CS-SR Policy Details** window, you can drill down to view more information about the Active andProtected paths. In the following example, the Active path has a preference value of 100 and the Protected path has preference value of 50. The operational (Oper State Up) candidate path with the highest preference will always be the Active path (see What Happens When Path Failures Occur?, on page 18). Click **Expand All** to view more information about both the Active and Protected paths.

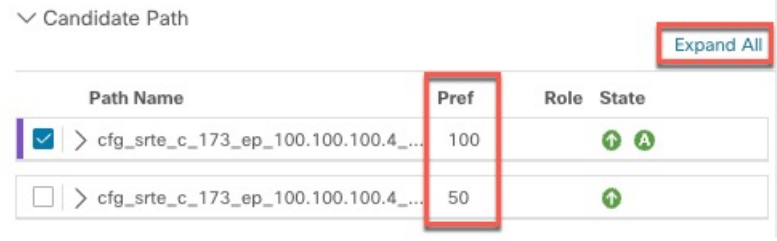

**Note**

- First preference paths are shown as purple links.
	- Second preference paths are shown as blue links.
	- Third preference paths are shown as pink links.
- b) In the following example, the Protected path is checked and displayed on the topology map. If you hover your mouse over the path name, forward and reverse paths are displayed on the topology map.

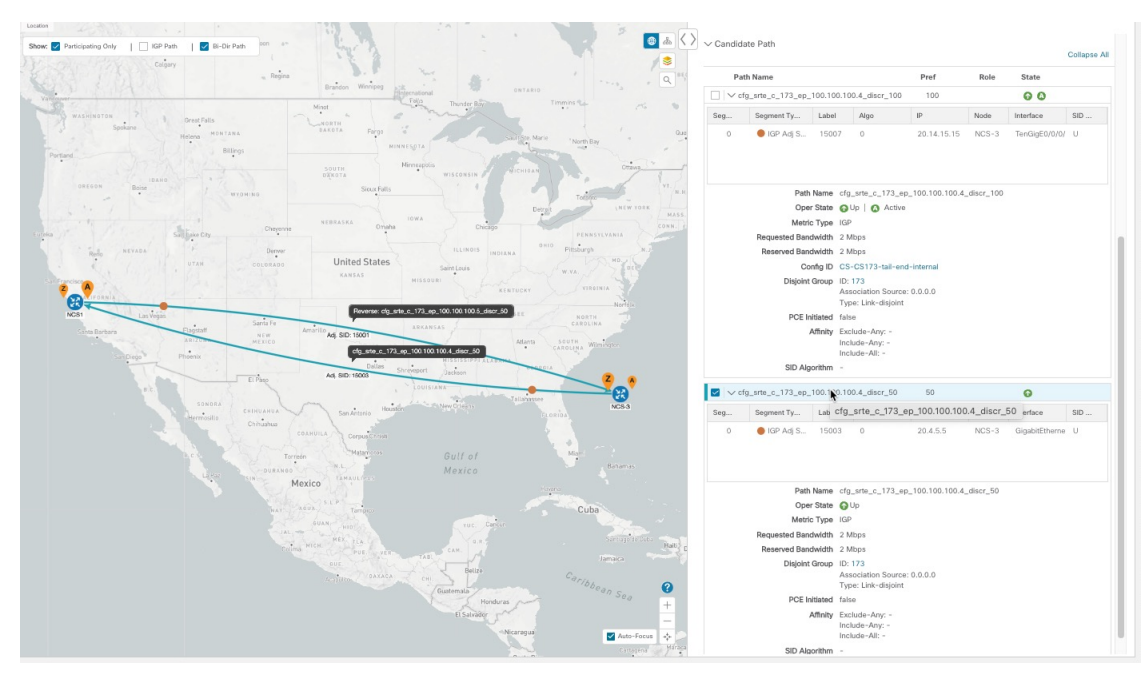

c) Here is a closer view of an Active path's configuration details. Notice that it is designated with the "A" icon under **State** to indicate that it is currently the operational Active path. Also, if the policy configuration was done through Cisco Crosswork, you have the option to view the policy configuration. To see the configuration, click the link next to **Config ID**.

Ÿ.

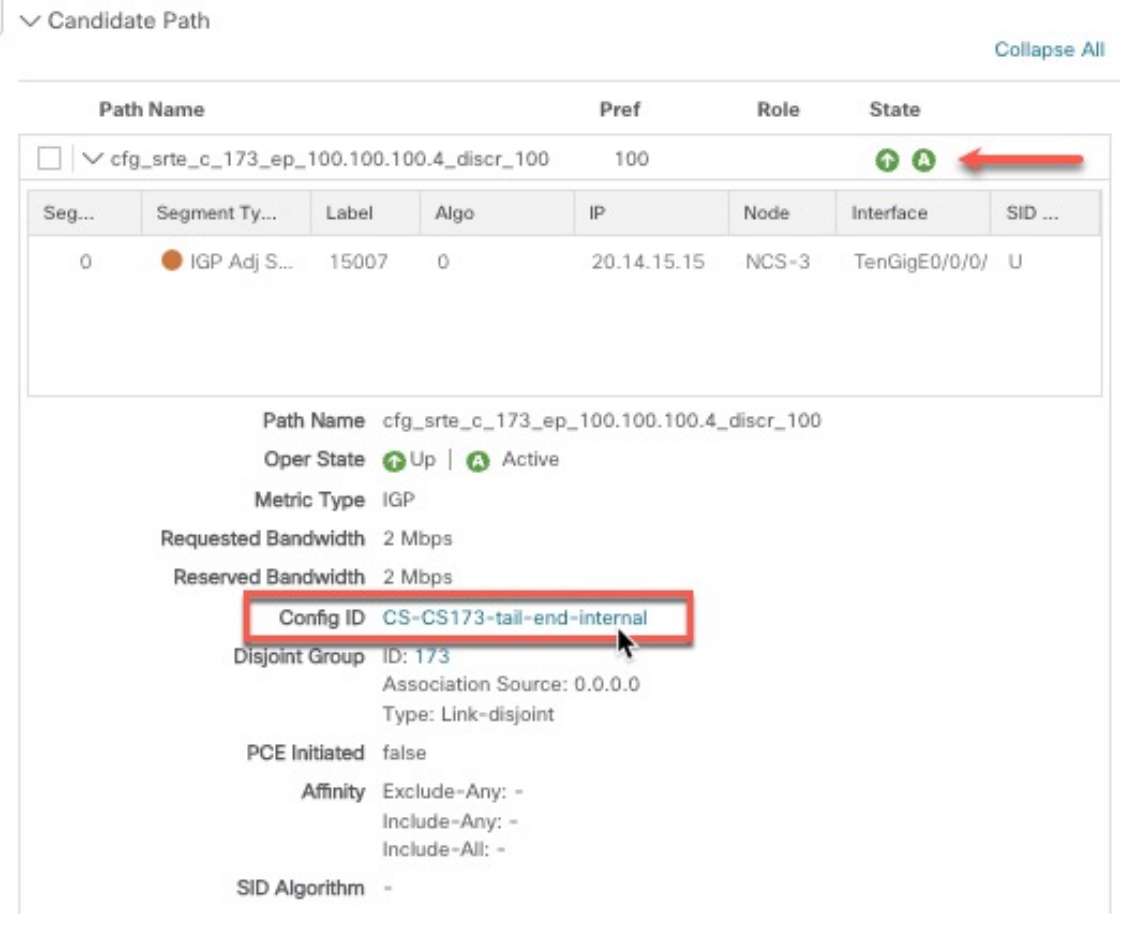

# <span id="page-39-0"></span>**Step 6: Verify Circuit Style SR-TE Policy Bandwidth Utilization**

Let's verify that the reserved bandwidth pool settings we defined when enabling Circuit Style SR-TE (see Step 1: Enable SR Circuit Style [Manager,](#page-20-0) on page 21) are configured properly. We can also check how much bandwidth is either in use or still available.

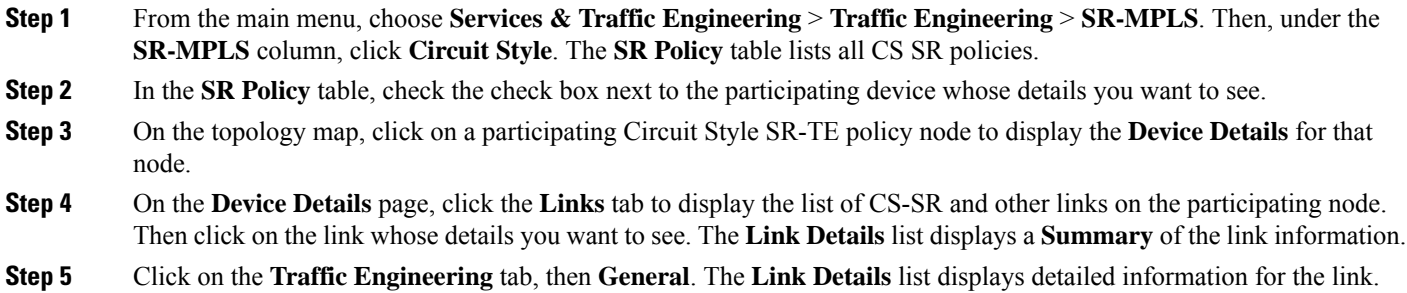

П

Under **Circuit Style Bandwidth Pool,** you can see the reserved bandwidth pool size, the amount of bandwidth currently being used, and what bandwidth (of the total allocated to Circuit Style SR-TE policies) is still available.

In this example, the reserved bandwidth pool size is displayed as 800 Mbps for NCS-3 and NCS1. The configured settings were earlier defined as 80% for the bandwidth pool size. Since the interfaces on this circuit are both 1 Gbps, we can confirm that Circuit Style SR-TE has correctly allocated 80 percent of bandwidth for these two interfaces.

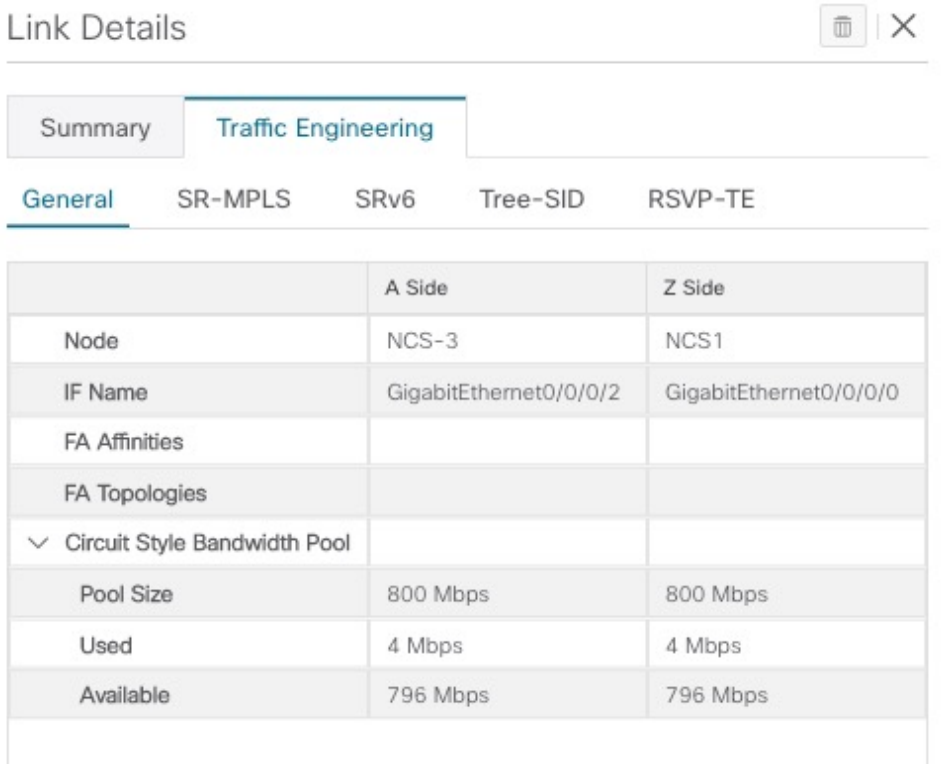

# <span id="page-40-0"></span>**Step 7: Trigger Circuit Style SR-TE Path Recomputation**

Circuit-Style policies are static in nature, meaning once the paths are computed, Crosswork will not re-compute them automatically. Changes in your network topology or operational status may affect the previously computed Working and Protected paths to the extent that you want Crosswork to re-compute and optimize them for the new situation. In this step, we see a demonstration of how to re-optimize for paths to accommodate these types of changes.

For more details on the logic CSM employs in these cases, see What [Happens](#page-17-0) When Path Failures Occur?, on [page](#page-17-0) 18.

**Step 1** From the main menu, choose **Services & Traffic Engineering** > **Traffic Engineering** > **SR-MPLS** and click **Circuit Style**.

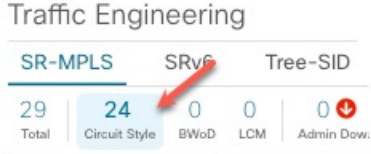

- **Step 2** The SR Policy table displays the status of each of the Active CS-SR policies. One of them is Operationally down.
- **Step 3** From the Actions column next to the CS-SR TE policies whose Operational State is **Down**, click  $\Box$ > **View Details**.

Crosswork displays the **Circuit Style Policy Details** window in the side panel. By default, the Active path is displayed and shows the bidirectional paths on the topology map (for these to appear, the **Bi-Dir Path** checkbox in the topology map's**Show** panel must be checked). The **Candidate Path**list at the bottom of the side panel displaysthe Active (Working) and Protected paths.

Click the **Show more** link to get a closer look at the type of Summary details available. The Candidate Path list displays the Active and Protected paths.

**Step 4** To have Crosswork re-optimize these paths: Click  $\Box$  at the top of the **Circuit Style Policy Details** panel and select **Re-optimize**.

# **Summary and Conclusion**

In this scenario, we observed how to use Circuit Style Segment Routing policies to reserve bandwidth for high-priority services and traffic in the network. CS-SR removes the need to manually track and calculate high-priority traffic paths, butstill gives you control over how those paths are calculated and optimize bandwidth usage on each path. You can use these policies to ensure that available bandwidth is dedicated for these services. As traffic changes, Circuit Style policies warn you when your dedicated "circuit" paths fail, and allows you to re-optimize them as needed.